# Torque-Link-LXRS<sup>®</sup> Wireless Torque Sensor

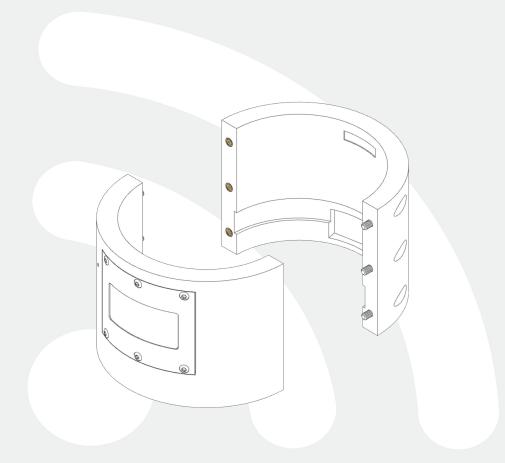

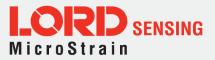

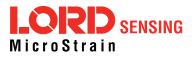

LORD Sensing Systems 459 Hurricane Lane Suite 102 Williston, VT 05495 United States of America

Phone: 802-862-6629 Fax: 802-863-4093

9:00 AM to 5:00 PM (Eastern Time US & Canada)

http://www.microstrain.com sensing\_support@LORD.com sensing\_sales@LORD.com

Document 8500-0059 Revision E

Subject to change without notice.

# **Table of Contents**

| 1. Wireless Sensor Network Overview                                                    | 6  |
|----------------------------------------------------------------------------------------|----|
| 2. Node Overview                                                                       | 7  |
| 2.1 Component List                                                                     | 7  |
| 2.2 Interface and Indicators                                                           | 8  |
| 2.3 Assembly and Disassembly                                                           |    |
| 2.4 Node Operational Modes                                                             |    |
| 2.5 On-board Temperature Sensor                                                        | 12 |
| 3. System Operation                                                                    |    |
| 3.1 Software Installation                                                              | 13 |
| 3.2 System Connections                                                                 |    |
| 3.3 Gateway USB Communication                                                          | 14 |
| 3.4 Connect to Nodes                                                                   | 14 |
| 3.4.1 Adding a Node by Address                                                         | 15 |
| 3.4.2 Using Node Discovery                                                             | 15 |
| 3.5 Channel Configuration                                                              | 15 |
| 3.6 Sensor Calibration                                                                 | 17 |
| 3.7 Sampling Settings                                                                  |    |
| 3.8 Data Acquisition                                                                   |    |
| 3.8.1 Connect to SensorCloud                                                           |    |
| 3.8.2 Navigating Menus                                                                 |    |
| 3.8.3 Sensor Data Files                                                                | 25 |
| 4. Installing Strain Gauges                                                            | 27 |
| 4.1 Node Differential Inputs                                                           | 27 |
|                                                                                        |    |
| 4.2 Wheatstone Bridge Tutorial                                                         | 27 |
| <ul><li>4.2 Wheatstone Bridge Tutorial</li><li>4.3 Strain Gauge Installation</li></ul> |    |

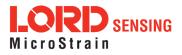

| 4.3.2 Strain Gauge Placement         |    |
|--------------------------------------|----|
| 4.3.3 Strain Gauge Wiring            | 32 |
| 5. Torque-Link-LXRS Installation     | 34 |
| 5.1 Mounting the Assembly            |    |
| 5.2 Re-Using the Assembly            | 35 |
| 6. Strain Gauge Calibration          | 36 |
| 6.1 Example Lab or Field Calibration | 40 |
| 6.2 Calculating a Linear Slope       | 43 |
| 6.3 Theoretical Torque Formula       |    |
| 7.1 Maintenance                      | 47 |
| 7.2 Changing the Batteries           |    |
| 8. Troubleshooting                   |    |
| 8.1 Troubleshooting Guide            | 49 |
| 8.2 Device Status Indicators         | 53 |
| 8.3 Optimizing the Radio Link        | 54 |
| 8.3.1 Range Test                     | 54 |
| 8.4 Battery Connector                |    |
| 8.5 Updating Node Firmware           | 57 |
| 8.6 Repair and Calibration           |    |
| 9. Parts and Configurations          | 61 |
| 9.1 Standard Configurations          | 61 |
| 9.2 Replaceable Parts                |    |
| 9.3 Recommended Strain Gauges        |    |
| 9.4 Wireless System Equipment        | 62 |
| 10. Specifications                   | 65 |
| 10.1 Physical Specifications         |    |
| 10.2 Operating Specifications        |    |

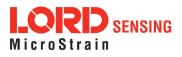

| 10.3   | Torque-Link RPM Limits | . 66 |
|--------|------------------------|------|
| 10.4   | Power Profile          | 67   |
| 10.5   | Radio Specifications   | . 68 |
| 10.6   | Frequency Setting      | 69   |
| 11. Sa | afety Information      | . 70 |
| 11.1   | Battery Hazards        | . 70 |
| 11.2   | Disposal and Recycling | 70   |
| 12. Re | eferences              | 72   |
| 12.1   | Related Documents      | 72   |

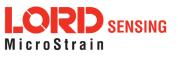

# 1. Wireless Sensor Network Overview

The LORD Sensing Wireless Sensor Network is a high-speed, scalable, sensor data acquisition and sensor networking system. Each system consists of wireless sensor interface nodes, a data collection gateway, and full-featured user software platforms based on the LORD Sensing Lossless Extended Range Synchronized (LXRS) data communications protocol. Bi-directional wireless communication between the node and gateway enables sensor data collection and configuration. Gateways can be connected locally to a host computer or remotely via local and mobile networks. Some gateways also feature analog outputs for porting sensor data directly to stand-alone data acquisition equipment.

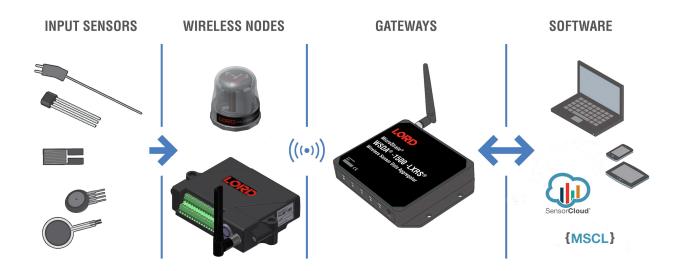

The selection of available nodes allows interface with many types of sensors, including accelerometers, strain gauges, pressure transducers, load cells, torque and vibration sensors, magnetometers, 4 to 20 mA sensors, thermocouples, RTD sensors, soil moisture and humidity sensors, inclinometers, and orientation and displacement sensors. Some nodes come with integrated sensing devices such as accelerometers. System sampling capabilities include lossless synchronized sampling, continuous and periodic burst sampling, and data logging. A single gateway can coordinate many nodes of any type, and multiple gateways can be managed from one computer with the SensorConnect<sup>™</sup> and SensorCloud<sup>™</sup> software platforms. Integration to customer systems can be accomplished using OEM versions of the sensor nodes and leveraging the LORD Sensing data communications protocol.

Common wireless applications of LORD Sensing Sensing Systems are strain sensor measurement, accelerometer platforms, vibration monitoring, energy monitoring, environmental monitoring, and temperature monitoring.

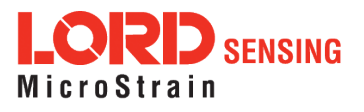

# 2. Node Overview

The Torque-Link-LXRS strain gauge node is an application-specific node assembly used for monitoring the torsional strain on a rotating shaft. Torque-Link-LXRS assemblies are designed to fit most shafts sizes and integrate with field-installed strain gauges.

The Torque-Link-LXRS utilizes the SG-Link<sup>®</sup>-OEM wireless sensor technology to acquire and distribute the strain gauge data. The Torque-Link-LXRS has 16-bit resolution, can log data to internal memory, transmit in real-time, and support event-driven triggers with both pre- and post- event buffers.

To acquire sensor data, the Torque-Link-LXRS is used with any LORD Sensing LXRS<sup>®</sup> data gateway such as the WSDA-101 and WSDA-1500, and either the Node Commander or SensorCloud<sup>™</sup> software interfaces. The Node Commander software is included with the gateways and allows configuration of the node.

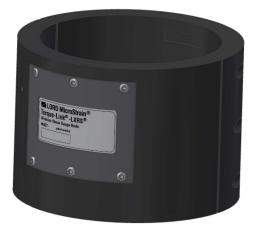

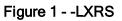

# 2.1 Component List

The Torque-Link-LXRS comes with the components shown in *Table 1 - Component List*. The standard assembly (*2.1 Component List*) has one sensor channel, which accommodates monitoring a full-bridge strain element array (*see Installing Strain Gauges on page 27*). A two-channel assembly is also available for redundant or additional monitoring.

For a complete list of available parts and options, see Parts and Configurations on page 61.

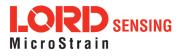

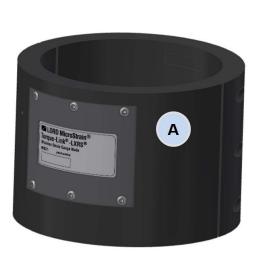

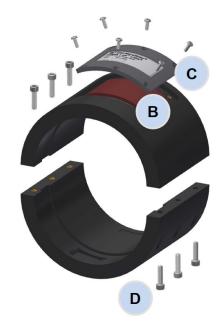

| ltem | Description                                                           | Quantity |
|------|-----------------------------------------------------------------------|----------|
| A    | Torque-Link-LXRS<br>(1 channel standard (shown) , 2 channel optional) | 1        |
| В    | Lithium battery pack (installed in assembly)                          | 1        |
| С    | Battery compartment screws - 4-40 x 5/16"                             | 6        |
| D    | Collar screws - 8-32 x 5/8"                                           | 4 or 6   |
|      | Strain gauge connector                                                | 1        |
|      | Strain gauge and wiring terminal kit (optional)                       | 1        |

#### Table 1 - Component List

#### 2.2 Interface and Indicators

The Torque-Link-LXRS consists of two half collars. One half includes compartments for the node electronics and battery pack, and cutouts for a strain gauge and wiring. The electronics compartment is potted at the factory to make it suitable for harsh environments. The other half simply has the cutouts for the strain gauge and wiring. In the optional two channel version of the Torque-Link-LXRS, both haves have an electronics and battery compartment. For more information *see Parts and Configurations on page 61*.

From the electronics compartment there are two connectors. One goes directly into the battery compartment for connecting power, and the other is trained through the wiring channel to connect to the strain gauges.

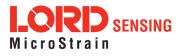

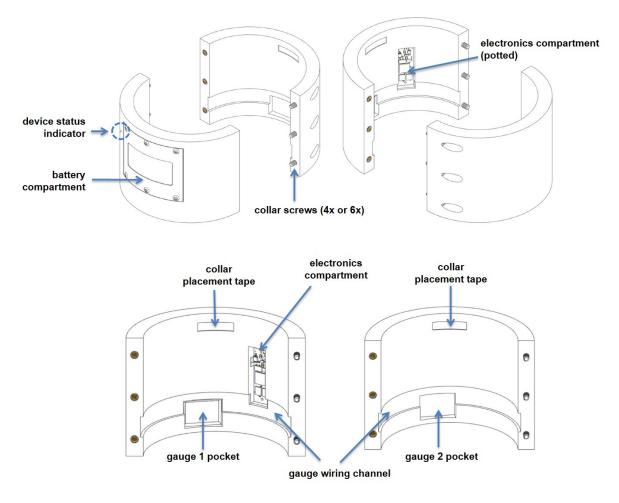

Figure 2 - Interface and Indicators

| Indicator | Behavior                   | Node Status                            |
|-----------|----------------------------|----------------------------------------|
| Device    | OFF                        | Node is OFF                            |
| status    | Rapid flashing on start-up | Node is booting up                     |
| indicator | 1 (slow) pulse per second  | Node is idle and waiting for a command |

Table 1 - Indicator Behaviors

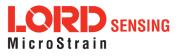

## 2.3 Assembly and Disassembly

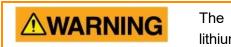

The Torque-Link-LXRS contains an internal, non-rechargeable lithium battery.

The Torque-Link-LXRS is disassembled for installation and service using a standard 9/64" hex key. The battery compartment cover is removed with a T8 Torx (star) driver.

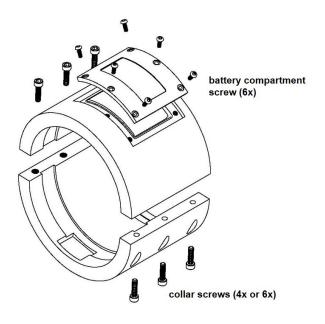

Figure 3 - Disassembly

#### 2.4 Node Operational Modes

Sensor nodes have three operational modes: *active*, *sleep*, and *idle*. When the node is sampling, it is in active mode. When sampling stops, the node is switched into idle mode, which is used for configuring node settings, and allows toggling between sampling and sleeping modes. The node will automatically go into the ultra low-power sleep mode after a user-determined period of inactivity. The node will not go into sleep mode while sampling.

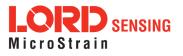

# Torque-Link<sup>®</sup>-LXRS User Manual

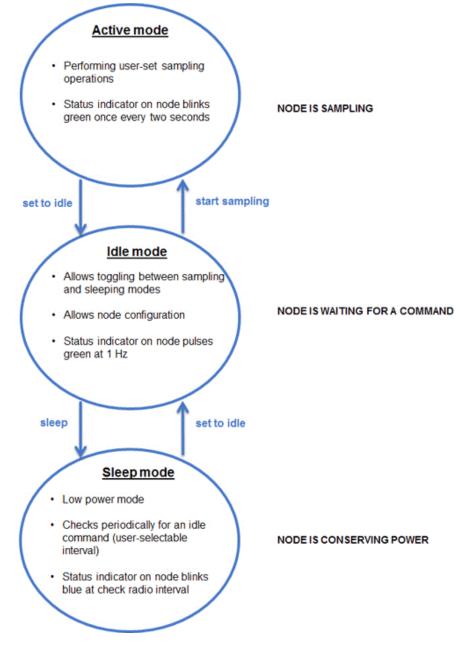

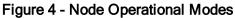

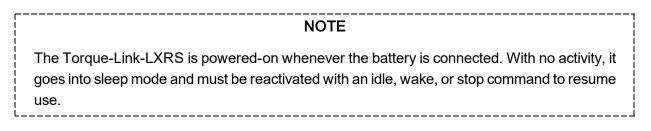

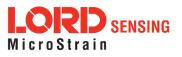

#### 2.5 On-board Temperature Sensor

- The Torque-Link-LXRS has an on-board, solid state temperature sensor mounted on the surface of the circuit board.
- The temperature sensor output is connected to channel 3 of the Torque-Link-LXRS
- Refer to the node specification table for the temperature sensor operating parameters (*see Operating Specifications on page 66*).
- The temperature sensor has a measurement range of -40°C to +85°C range with an accuracy of ± 2°C @25°C.
- The sensor is made by Texas Instruments (part number LM60). Specifications may be found on the manufacturer's website.

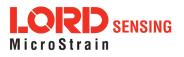

# 3. System Operation

The Torque-Link-LXRS contains an internal, non-rechargeable lithium battery.

The gateway is the interface between LORD Sensing sensor nodes and the data acquisition computer. The gateway co-ordinates the configuration and sampling of the nodes and can handle many nodes simultaneously. Communication between the nodes and gateway is wireless and uses the LORD Sensing LXRS and LXRS+ data communications protocols.

LORD Sensing has two software programs available for data acquisition from the wireless sensor network: SensorCloud and Node Commander. SensorCloud is an optional web-based data collection, visualization, analysis, and remote management platform based on cloud computing technology. Node Commander is PC-based software used for configuring gateways and nodes, selecting sampling modes and parameters, initializing data acquisition, and viewing and saving data.

#### 3.1 Software Installation

To install Node Commander<sup>®</sup> Software Suite on the host computer, run the installer executable file and follow the on-screen prompts. The software is provided with all gateways and is also available on the LORD Sensing website (*see References on page 72*).

The suite includes the following programs:

- SensorConnect is used for configuring nodes and acquiring, viewing, and saving data.
- Live Connect is a TCP/IP-to-serial conversion tool that translates the communications between Node Commander and an Ethernet gateway.
- WSDA Data Downloader is used to download acquired data to a host computer from the flash memory card embedded in an applicable gateway.

**SensorCloud** is an optional data collection, visualization, analysis, and remote management tool. It is based on cloud computing technology and is accessed directly from a web connection. For more information go to: http://www.sensorcloud.com/.

#### 3.2 System Connections

To acquire sensor data the following components are needed in addition to the node: strain gauges and application materials, a LORD Sensing wireless sensor node, a LORD Sensing data gateway, and a host computer with access to the data acquisition software.

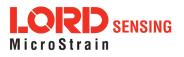

The sensor, node, gateway, and software selection are application-dependent, but the basic interfaces are the same. The WSDA-101 gateway utilizes local serial connections to the host computer, such as RS232 and USB, and interfaces with the Node Commander software. Gateways with analog outputs can be connected directly to stand-alone data acquisition devices for data collection, however system configuration will still occur through a USB interface to Node Commander.

#### Figure 5 - System Connections

#### 3.3 Gateway USB Communication

- 1. Power is applied to the gateway through the USB connection. Verify the gateway status indicator is illuminated, showing the gateway is connected and powered on.
- 2. Open the Node Commander software.
- 3. The gateway should appear in the Controller window automatically with a communication port assignment (*Figure 6 USB Gateway Communication*). If the gateway is not automatically discovered, verify the port is active on the host computer, and then remove and re-insert the USB connector.

| Node Comman                   | der®                   |           |              |     |        |
|-------------------------------|------------------------|-----------|--------------|-----|--------|
| <u>Eile E</u> dit <u>V</u> ie | w <u>L</u> aunch Appli | cation    | <u>H</u> elp |     |        |
| 🄏 🔊 🛆 🎽                       | i 💽 🔧 🎵                | <b>\$</b> |              | 1 5 | 21 1 ( |
| Controller                    |                        | ×□        |              |     |        |
| <table-cell></table-cell>     | Com 3                  |           |              |     |        |

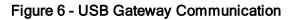

#### 3.4 Connect to Nodes

Several methods can be used in Node Commander to establish communication with the nodes. This quick start section covers the two simplest methods; adding a node by address and by using the node discovery feature.

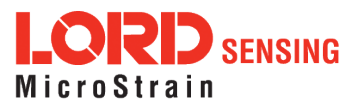

## 3.4.1 Adding a Node by Address

Adding a node by address requires the node to be on the same communication frequency as the gateway. The node address and frequency are indicated in the documentation included with the node when it is purchased.

 The node address and frequency are indicated in the documentation included with the node. Enter the node address, and select OK. If the node is not found, a message will appear and provide the option to scan for the node on other frequencies. Alternately, the Node Discovery feature can be used.

#### Figure 7 - Adding a Node by Address

## 3.4.2 Using Node Discovery

#### NOTE

Automatic node discovery may not work in some boot-up modes. If the node is not in normal boot up mode, the assigned one can be bypassed to enable node discovery. For more information *see Troubleshooting Guide on page 49*.

- 1. Turn the node power on. Within a few seconds, the node will transmit a message with its operating frequency.
- 2. When the device status indicator on the node ends the rapid flash sequence and begins pulsing at one-second intervals, the node has completed the normal boot-up sequence and is running in idle mode. At this point the node should be listed in the Controller window; scanning can be stopped by selecting the Stop button in the Node Discovery window.

#### 3.5 Channel Configuration

Each sensor is assigned a channel number. The sensor settings are stored in the node memory for that channel. The configuration menus only show the channels and configuration options available for the type of node being used.

1. To enter the configuration menu, right-click on the node name, and select Configure to display options for the node> Configure Node. The Channels tab displays channel options available for the node.

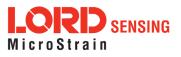

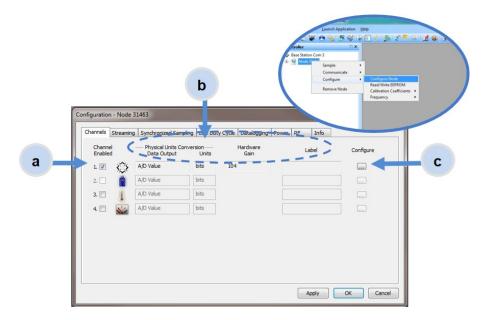

Figure 8 - Node Channels Menu

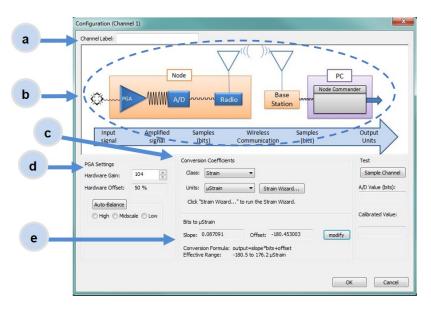

Figure 9 - Channel Setup

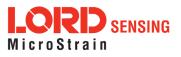

### 3.6 Sensor Calibration

#### 3.7 Sampling Settings

Sampling settings are accessed through the Configure Node menu. There is a tab for each sampling mode available for the particular node (*Figure 10 - Sample Settings Menu*). The Torque-Link-LXRS has four primary sampling modes: Synchronized Sampling, Low Duty Cycle Sampling, Streaming, and Datalogging. Some modes have user-configurable settings for sample rate, sample duration, and datalogging. Other settings are automatic, depending on number of active channels and other variables. For more information on sampling modes, refer to the Node Commander user manual (*see References on page 72*).

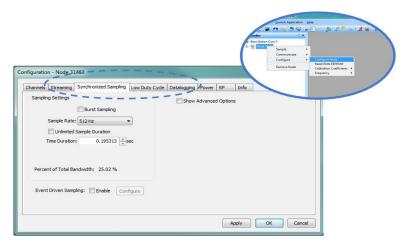

Figure 10 - Sample Settings Menu

In general, when determining what sample mode and rate is most suitable for the application, refer to the following guidelines;

- Use a sample rate at least twice the value of the target measurement frequency. This is the minimum sample rate required to produce an accurate digital representation of the measured signal. The higher the sample rate, the more accurate the digital representation.
- Using the minimum required sample rate will increase battery life and minimize the allocated network bandwidth.
- Using periodic burst sampling in place of continuous sampling will increase battery life. The longer the sample interval, the more power and network bandwidth will be saved.

For synchronized sampling, use the online calculator to evaluate network bandwidth at different sampling settings:

http://www.microstrain.com/configure-your-system

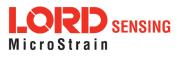

#### 3.8 Data Acquisition

When data acquisition is started, each of the sampling modes has different menu options and views. Some open a settings menu before data acquisition begins and may include a data list view and/or a graph view. For more information about synchronized sampling and using the gateway beacon *see Data Acquisition on page 18*. For more information about other sampling modes, refer to the Node Commander user manual. (*see References on page 72*).

To start a sampling session, nodes can be selected individually or as a group. When selected as a group, they will all be set to the same sampling mode. Right-click on the nodes, and select Sample > Synchronized Sampling.

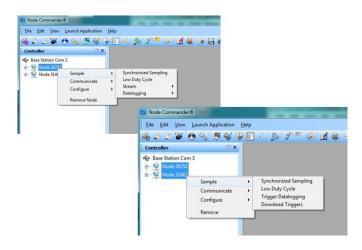

Figure 11 - Starting a Sampling Session

When a synchronized sampling session is started, the sampling menu appears and includes settings to enable optional sampling features, configure nodes, and to specify where the data will be saved. The built-in bandwidth calculator displays the total bandwidth used by the nodes selected for synchronized sampling (*Figure 12 - Synchronized Sampling Menu*).

- a. **Save Location:** indicates where the data file will be saved on the host computer. Use the Browse button to select a location.
- b. Node configuration: includes the node serial number, sampling settings, bandwidth calculation, and current status. Highlight any node or group of nodes, and the Remove, Configure, and Refresh buttons become active. The Configure button opens the node configuration menus to adjust settings as needed and recalculates the node bandwidth. Multiple nodes can be configured together by using the Shift or Ctrl key to select them.

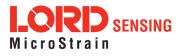

c. **Lossless:** enables the lossless data protocol. The protocol enables buffering and retransmission of data in order to provide 100% data collection success. Using this feature may increase data display latency.

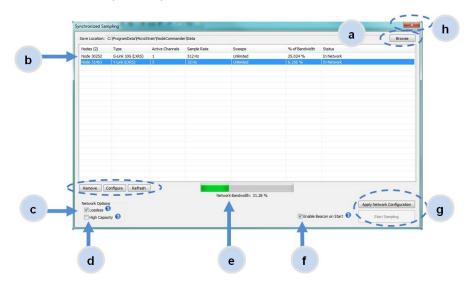

Figure 12 - Synchronized Sampling Menu

- d. **High Capacity:** optimizes bandwidth and power use for nodes with slower sample rates by reducing the transmit rates. It may increase data latency.
- e. **Network Bandwidth:** is the total calculated bandwidth used by all the nodes. The bandwidth changes as nodes are added, removed, and as the settings are changed.
- f. Enable Beacon on Start: When synchronized sampling is started the nodes wait for the first beacon transmission to initiate sampling. When this option is selected (default), the gateway beacon is enabled and will begin transmitting at a fixed interval when sampling is started. Disabling the beacon on start (unchecking the box) will set the nodes to wait for the beacon, but it does not actually start the beacon when sampling is started. This can be used if there is a need for sampling to be initiated later, or if the beacon is being received from another source than the gateway. Enabling the beacon in this way is the same as enabling the beacon in the gateway menu
- g. **Apply settings and start sampling:** Before acquisition can begin, use the Apply Network Settings to save the session settings to the node. When completed, select Start Sampling to begin.
- h. Close sampling window (with the red "X") to exit sampling or, once the sampling has started, to view the data window behind it.

NOTE

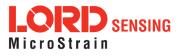

Once sampling has started it will continue as configured without the need to leave Node Commander open. However, if the node is powered off and is not configured to sample on boot-up, data acquisition will end and must be restarted.

\_\_\_\_\_

Synchronized sampling features two data views: Grid view and Graph view. Once sampling has started, the grid view is the default view (*Figure 13 - Synchronized Sampling Data View*).

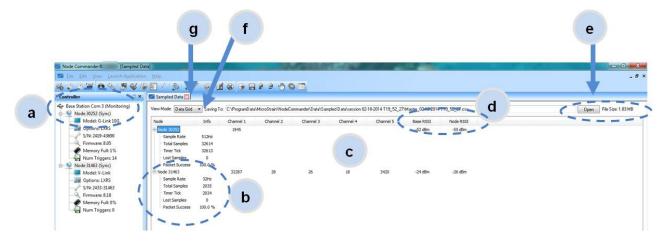

Figure 13 - Synchronized Sampling Data View

- a. **Device status:** Node sampling mode and gateway status are displayed in parentheses next to the device name.
- b. **Node information:** includes node serial number and sampling statistics. Right-click on the node name for more menu options such as Stop Nodes.
- c. Data: is a display of the sampled data with each channel in its own column.
- d. **Radio strength:** indicates the strength of the communication between the gateway and node. *See Range Test on page 54*.
- e. **Data file:** is the location and size of the data file, as data is added. View the data in .CSV format with the Open File button.
- f. View menu: Allows user to toggle between Data Grid and Graph views.
- g. End sampling: The red "X" is used to exit the sampling window and/or end sampling.

#### NOTE

When synchronized sampling is set to slower sample rates it may take several seconds after sampling is initiated for the first sample to appear.

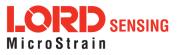

Use the view menu to select the Graph view of the data (*see Synchronized Sampling Graph View on page 21*). Click on the node name to view the graph for that node. Click again to hide it.

| Bite:       Dev Ede:       Dev Ede:       De                                                                                                    |                                                                                                    | f               | d                                                                                                   |          | b                                                                                  |                       |                   | e   |               |
|----------------------------------------------------------------------------------------------------|----------------------------------------------------------------------------------------------------|-----------------|----------------------------------------------------------------------------------------------------|----------|------------------------------------------------------------------------------------|-----------------------|-------------------|-----|---------------|
| Controler     Serving Te: CVPoyand Back Unit MithodoCommanderDad/Sampled Datates:do: 25:0014 THE 54_05 Mater: 02:19:2014 THE 54_05 Acer     Deate 30225 (Sync)     Verv Mode: 30225 (Sync)     Verv Mode: 30220 TV     Verv Mode: 30220 TV     Ve |                                                                                                    | MARKAT I        |                                                                                                    | 10.275   |                                                                                    | and the second second |                   |     |               |
| Control         Sampled Data           C Data Station Coral (Monitoring)         Ver Mode (Raght - ) Savig To: CVProgram/LaskMar, LaskNoodCommandmOad/Sampled Data/sension, 19-2014 THE, 54, 05 Matering, 00:19:2014 THE, 54, 05 Matering, 00:19:2014 THE, 54, 05 Mater                                                               |                                                                                                    |                 |                                                                                                    | 0.00     |                                                                                    |                       |                   | 1   | - 8           |
| 4c         Pass Statistics Com 3 (Monitoring)         Sixing To: C. C. Plogue/Data/Mater TainNood/Commander/Data/Sampled Data/section, 12:9.014 THE_54_(55 Material, 02:9.3014 THE_54_(55 Material, 02:9.30144 THE_54_(55 Material, 02:9.30144 THE_54_(55 Material, 02:9.3014                                     | Conversion of the second second second second second second second second second second second second second s |                 | 0 12 00                                                                                             |          | <b>99</b>                                                                          |                       |                   |     |               |
|                                                                                                    | Node 30252 (Sync)                                                                                              | Available Node1 | Y Avid Zoom (3) 31<br>45000 -<br>40000 -<br>35000 -<br>25000 -<br>5000 -<br>5000 -<br>0 -<br>5000 - | 00 • 🖗 🗛 | Ado<br>Pause Graphs<br>Zoom In<br>Zoom Out<br>Pan<br>Autoscale •<br>View Graph Key |                       | 714 TT6_54_05.cev | Com | Fie Soc 13/14 |

Figure 14 - Synchronized Sampling Graph View

- a. Available Nodes: Click on the node to display the graph for that node. Click again to hide it. Right-click on the node name for more menu options such as Stop Nodes and Save Stream.
- b. **Axis range:** Select the *x*-axis width and *y*-axis zoom percentage, or use the Auto check box for automatic scaling.
- c. **Graph:** The node graph shows the sampled data. Each active channel is displayed in a different color. The *x*-axis is time in seconds and the *y*-axis is the A/D value (bits). Right-click on the graph for additional menu options such as View Graph Key, Pan, Zoom, Pause, and Remove Graph.
- d. View menu: Allows user to toggle between Data Grid and Graph views.
- e. **Data file:** The location and size of the data file as data is added. View the data in .CSV format with the Open File button.
- f. End sampling: The red "X" is used to exit the sampling window and/or end sampling.

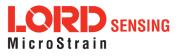

SensorCloud is based on cloud computing technology and is designed for long term collecting and preservation of data. Features include time series and visualization graphing, automated alerts, and data interpretation tools such as data filtering, statistical analysis, and advanced algorithm development with the integrated MathEngine<sup>®</sup> interface. Leveraging the open source API, SensorCloud can also be used to collect data from other LORD Sensing sensor products or third-party systems. Basic SensorCloud services are available to all users free of charge at: http://www.sensorcloud.com/.

| SensorCloud Login                   |
|-------------------------------------|
| Email *                             |
| Password *                          |
| Ecropol voue passwood2              |
| Don't have an account? Sign Up now! |

Figure 15 - SensorCloud Log-in or Register

# 3.8.1 Connect to SensorCloud

Go to the SensorCloud website and select sign-in to enter the log-in credentials, or register as a new user if needed.

| http://\ | www.sensorcloud.com/                |
|----------|-------------------------------------|
|          | SensorCloud Login                   |
|          | Email *                             |
|          | Password *                          |
|          | Eorgot vour password2<br>Login      |
|          | Don't have an account? Sign Up now! |

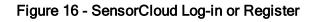

#### 3.8.2 Navigating Menus

The SensorCloud interface has **six main views**. When logging in as a registered user, the Device view is the default. Navigate to other views by clicking the view name at the top of the page (*Figure 17 - SensorCloud Menu Views*). The Data and Settings views are only available once a device is selected from the device list.

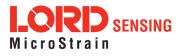

|                                                 |                | Device lists – select a devic<br>access Data and Settings m |                 |                                       |               |
|-------------------------------------------------|----------------|-------------------------------------------------------------|-----------------|---------------------------------------|---------------|
| Owned Devices                                   |                | ٩.                                                          | View All        |                                       |               |
| DEVICE                                          | NAN            | CONFIGURATION                                               | LAST HEARD FROM | DATA (JUN 18 - JUL 18)                | TOTAL STORAGE |
|                                                 |                |                                                             |                 | USAGE<br>Transactions: 0.00K/25K      |               |
| New Device<br>OAPID6258CH4TX044                 | Basic Cores Co | Configuration                                               |                 | Monthly Storage: 0.00/10 MDP          | 0.00 MDP      |
|                                                 | 1              |                                                             |                 | Transactions: 0.00K/25K               |               |
| W063140205021034                                | Basic Unclude  | Coefiguration 7/21/14 11:30                                 |                 | Honthly Storage: 0.00/10 MDP 1.88 MDP |               |
| Shared Devices                                  |                | CONFIG                                                      | URATION         | LAST HEARD FI                         | ROM           |
| MSTest (andy)<br>###0015C91C7A80                |                | Config                                                      | paration        | 7/15/15 12:02                         |               |
| Califrac - Heavy Loading Run<br>CAPIOC2565K4URZ | 1 Up 9-4-13    | Config                                                      | pration         |                                       |               |
| Demo Devices                                    |                |                                                             |                 |                                       |               |
| PRVICE                                          |                |                                                             |                 | LAST HEARD FROM                       |               |
|                                                 | Demo Structure |                                                             |                 |                                       |               |

Figure 17 - SensorCloud Menu Views

**Device** - The device list shows every Ethernet gateway and API device associated with the SensorCloud account, including owned, shared, and demo devices. This view provides links to each device's SensorCloud subscription plan, configuration options, and a summary of last communications and data transactions.

**Account** - The account view is for logistic management of the SensorCloud account, such as changing the log-in password, accessing user email, and reviewing billing information.

**CSV Uploader** - The data upload feature enables data from any source (such as non-Ethernet LORD Sensing gateways, or third-party sensor) to be uploaded to the SensorCloud platform. The data must be in the LORD Sensing CSV format.

**Data** - This view is only available after a device is selected. It displays data that is collected from sensor nodes or uploaded from files. Data selections are listed by node channel or a user-defined label and can be enabled for display in the graph window. The interactive graph has navigational features such as panning, zooming, and an overview graph for single-click access to data points or ranges. There are also use and management features such as viewing the meta-data and downloading, embedding, and tagging data graphs.

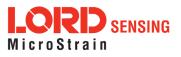

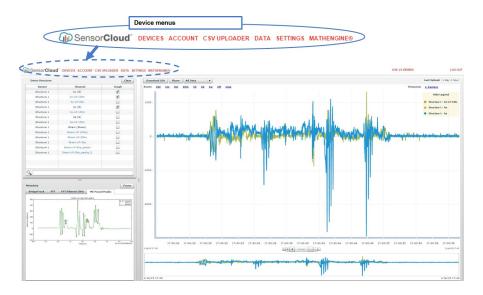

Figure 18 - SensorCloud Data View

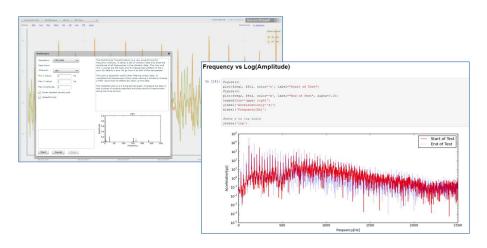

Figure 19 - MathEngine<sup>®</sup> View

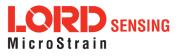

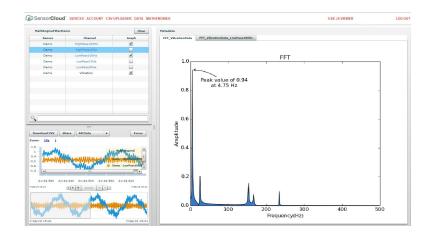

Figure 20 - FFT Graph in SensorCloud

For more information about SensorCloud features and navigation, refer to the SensorCloud website: <a href="http://www.sensorcloud.com/">http://www.sensorcloud.com/</a>, or contact LORD Sensing Technical Support.

## 3.8.3 Sensor Data Files

Data acquired in Node Commander is stored in .CSV format and can be opened with Microsoft Excel, Quattro Pro, Open Office, or another CSV editor/spreadsheet program. Data in this format is easily uploaded to SensorCloud<sup>™</sup> using the CSV Uploader. The data files can be found on the host computer in the default directory or the location specified. The files are organized in separate folders by mode and then further categorized by date, session, and/or node serial number.

The default directory is: C:\ProgramData\Microstrain\NodeCommander\Data

Synchronized sampling and low duty cycle files are found in the Sampled Data folder, and streaming data is stored in the Streaming folder. Datalogging files need to be downloaded from the node to be available for viewing. They are accessed through datalogging menus as well as the File menu, and are saved in the Downloaded Triggers folder.

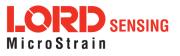

| oad Data to SensorCloud                                                                                              | ×                                                                                                    |                                                             |                                                                |                                    |        |
|----------------------------------------------------------------------------------------------------|----------------------------------------------------------------------------------------------------|-------------------------------------------------------------|----------------------------------------------------------------|------------------------------------|--------|
|                                                                                                    | G v k + Computer + Local Disk (C:) +                                                                                        | ProgramData + MicroStrain +                                 | NodeCommander + Data                                           | • 49 Search De                     | oto    |
| lode 372                                                                                                    | File Edit View Tools Help                                                                                                   |                                                             |                                                                |                                    |        |
|                                                                                                    | Organize 👻 🏹 Open 🛛 Include in library 🕈                                                                                    | Share with <b>v</b> Burn                                    | New folder                                                     |                                    | # • EI |
|                                                                                                    | Favorites Anne                                                                                                    |                                                             | Date modified Type                                             | Size                               |        |
|                                                                                                    | 🔒 Download                                                                                                    | ed Triggers                                                 | 2/17/2014 10:35 AM File f                                      | older                              |        |
|                                                                                                    | 🔰 Libraries 🔒 Sampled E                                                                                                    | ata                                                         | 2/19/2014 5:23 PM File f                                       | older                              |        |
|                                                                                                    | 📕 Streaming                                                                                                    |                                                             | 2/19/2014 3:23 PM File f                                       | older                              |        |
|                                                                                                    | <ul> <li>Computer</li> <li>Local Disk (C:)</li> </ul>                                                                       |                                                             |                                                                |                                    |        |
| r                                                                                                    |                                                                                                    |                                                             |                                                                |                                    |        |
| File Edit View To                                                                                                    | ols Help                                                                                                    |                                                             |                                                                | <ul> <li>Search session</li> </ul> |        |
| Eile Edit View Io<br>Organize - 🔊 Op                                                                                 | en ▼ Print Burn New folder                                                                                                  | Data modified                                               | Tune                                                           |                                    |        |
| Organize 👻 🕼 Op                                                                                                    | en  Print Burn New folder Name                                                                                              | Date modified                                               | Туре                                                           | Size                               |        |
| Organize 👻 💽 Op                                                                                                    | en  Print Burn New folder Name Master_09-30-2013 T19_46_08.csv                                                              | 9/30/2013 3:46 PM                                           | Microsoft Office E                                             | Size<br>237 KB                     |        |
| Organize 👻 🕅 Op                                                                                                    | en Vint Burn New folder<br>Name<br>Master_09-30-2013 T19_46_08.csv                                                          | 9/30/2013 3:46 PM<br>9/30/2013 3:46 PM                      | Microsoft Office E<br>Microsoft Office E                       | Size<br>237 KB<br>238 KB           |        |
| Organize 👻 💽 Op                                                                                                    | en V Print Burn New folder<br>Name<br>Master 09-30-2013 T19_46_08.csv<br>Node372.csv<br>SensorInfo_09-30-2013 T19_46_08.csv | 9/30/2013 3:46 PM<br>9/30/2013 3:46 PM<br>9/30/2013 3:46 PM | Microsoft Office E<br>Microsoft Office E<br>Microsoft Office E | Size<br>237 KB<br>238 KB<br>1 KB   |        |
| Organize                                                                                                    | en Vint Burn New folder<br>Name<br>Master_09-30-2013 T19_46_08.csv                                                          | 9/30/2013 3:46 PM<br>9/30/2013 3:46 PM<br>9/30/2013 3:46 PM | Microsoft Office E<br>Microsoft Office E                       | Size<br>237 KB<br>238 KB<br>1 KB   |        |
| Organize  Favorites Favorites Desktop Downloads Recent Places Favorites                                              | en V Print Burn New folder<br>Name<br>Master 09-30-2013 T19_46_08.csv<br>Node372.csv<br>SensorInfo_09-30-2013 T19_46_08.csv | 9/30/2013 3:46 PM<br>9/30/2013 3:46 PM<br>9/30/2013 3:46 PM | Microsoft Office E<br>Microsoft Office E<br>Microsoft Office E | Size<br>237 KB<br>238 KB<br>1 KB   |        |
| Organize  Favorites Desktop Desktop Recent Places Dibraries Documents                                                | en V Print Burn New folder<br>Name<br>Master 09-30-2013 T19_46_08.csv<br>Node372.csv<br>SensorInfo_09-30-2013 T19_46_08.csv | 9/30/2013 3:46 PM<br>9/30/2013 3:46 PM<br>9/30/2013 3:46 PM | Microsoft Office E<br>Microsoft Office E<br>Microsoft Office E | Size<br>237 KB<br>238 KB<br>1 KB   |        |
| Organize - (E) Op<br>Favorites<br>Desktop<br>Downloads<br>Recent Places<br>Ubraries<br>Documents<br>Music            | en V Print Burn New folder<br>Name<br>Master 09-30-2013 T19_46_08.csv<br>Node372.csv<br>SensorInfo_09-30-2013 T19_46_08.csv | 9/30/2013 3:46 PM<br>9/30/2013 3:46 PM<br>9/30/2013 3:46 PM | Microsoft Office E<br>Microsoft Office E<br>Microsoft Office E | Size<br>237 KB<br>238 KB<br>1 KB   |        |
| Organize - R Op<br>Favorites<br>Desktop<br>Downloads<br>Recent Places<br>Libraries<br>Documents<br>Music<br>Pictures | en V Print Burn New folder<br>Name<br>Master 09-30-2013 T19_46_08.csv<br>Node372.csv<br>SensorInfo_09-30-2013 T19_46_08.csv | 9/30/2013 3:46 PM<br>9/30/2013 3:46 PM<br>9/30/2013 3:46 PM | Microsoft Office E<br>Microsoft Office E<br>Microsoft Office E | Size<br>237 KB<br>238 KB<br>1 KB   |        |
| Organize - (E) Op<br>Favorites<br>Desktop<br>Downloads<br>Recent Places<br>Ubraries<br>Documents<br>Music            | en V Print Burn New folder<br>Name<br>Master 09-30-2013 T19_46_08.csv<br>Node372.csv<br>SensorInfo_09-30-2013 T19_46_08.csv | 9/30/2013 3:46 PM<br>9/30/2013 3:46 PM<br>9/30/2013 3:46 PM | Microsoft Office E<br>Microsoft Office E<br>Microsoft Office E | Size<br>237 KB<br>238 KB<br>1 KB   |        |
| Organize                                                                                                    | en V Print Burn New folder<br>Name<br>Master 09-30-2013 T19_46_08.csv<br>Node372.csv<br>SensorInfo_09-30-2013 T19_46_08.csv | 9/30/2013 3:46 PM<br>9/30/2013 3:46 PM<br>9/30/2013 3:46 PM | Microsoft Office E<br>Microsoft Office E<br>Microsoft Office E | Size<br>237 KB<br>238 KB<br>1 KB   |        |
| Organize - R Op<br>Favorites<br>Desktop<br>Downloads<br>Recent Places<br>Libraries<br>Documents<br>Music<br>Pictures | en V Print Burn New folder<br>Name<br>Master 09-30-2013 T19_46_08.csv<br>Node372.csv<br>SensorInfo_09-30-2013 T19_46_08.csv | 9/30/2013 3:46 PM<br>9/30/2013 3:46 PM<br>9/30/2013 3:46 PM | Microsoft Office E<br>Microsoft Office E<br>Microsoft Office E | Size<br>237 KB<br>238 KB<br>1 KB   |        |

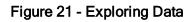

#### NOTE

\_\_\_\_\_

The Microsoft Excel the Time data column in the data file may have to be changed to "m/d/yyyy h:mm:ss:000" format to make it more readable.

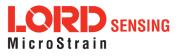

# 4. Installing Strain Gauges

The Torque-Link-LXRS wireless node is designed for use with differential input sensors in a Wheatstone Bridge configuration. The node provides a 3 V excitation voltage, signal processing, and programmable gain settings (*see Node Differential Inputs on page 27*).

Full-bridge configuration with 1000 ohm strain gauges is recommended for torque monitoring with the Torque-Link-LXRS (*see Wheatstone Bridge Tutorial on page 27*). The Torque-Link-LXRS can be ordered with two input channels for redundant or additional measurements. For available options *see Parts and Configurations on page 61*.

## 4.1 Node Differential Inputs

The differential measurement channels provide a 3V dc excitation voltage to the sensor and measure the resulting sensor signal output. The sensor signal goes through a programmable gain amplifier (PGA) and is then processed in the node by a16-bit analog-to-digital (A/D) converter over the 3 V dc range. The resolution of the sensor measurement is dependent on the operating range of the sensor. If the application is such that only a small portion of the 3V dc range is being utilized, better resolution can be achieved by increasing signal amplification and by zeroing the sensor baseline in the appropriate offset biasing range. Sensor gain and offset values are configurable in Node Commander. *see Channel Configuration on page 15* 

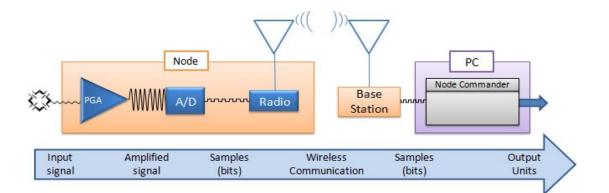

Figure 22 - Differential Channel Signal Processing

# 4.2 Wheatstone Bridge Tutorial

The Wheatstone bridge is a series-parallel array of four resistors used to measure an unknown resistance value. It is especially suited for measuring small changes. An excitation voltage (Vex) is

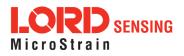

applied across the two parallel sets of series resistors, and the resulting voltage measured across the adjacent series resistors (Vo) (*Figure 23 - Wheatstone Bridge*).

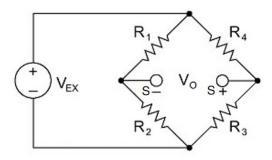

Figure 23 - Wheatstone Bridge

The Wheatstone bridge is the basis for all strain gauge configurations. To measure strain, one, two, or four of these resistors are replaced by strain gauges, which are functionally just variable resistors. Replacing one resistor with a strain gauge is referred to as a quarter-bridge configuration, replacing two resistors is half-bridge configuration, and replacing all four resistors is a full-bridge configuration (*Figure 24 - Full Bridge Wiring*). In all configurations, strain gauges, and the circuits they interface with, are designed for use with specific circuit impedance values and must be selected accordingly. Common values are 350 or 1000 ohms.

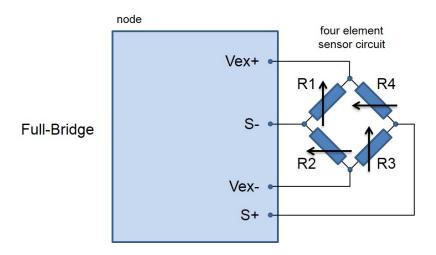

Figure 24 - Full Bridge Wiring

The physical placement and orientation of the gauge elements on the object being measured determines what type of strain measurement is achieved. Axial strain, shear strain, and bending strain are three common measurements and represent the axis or direction of the strain on the object. Placing the gauges in a parallel orientation with each other, in adjacent orientation, or in some combination determines the measurement type (*Figure 25 - Example Gauge Placement*).

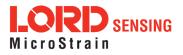

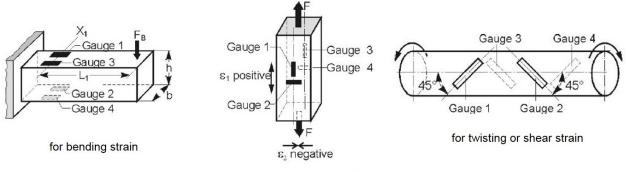

Example gauge placement for strain measurements using full-bridge configuration

for axial or tension strain

Figure 25 - Example Gauge Placement

In addition to the actual strain changes, resistance changes in the Wheatstone bridge circuit can also be caused by environmental factors such as temperature fluctuations. Strain in any direction will also cause slight changes in the resistance value of a strain gauge regardless of the gauge orientation. When using a quarter-bridge configuration this is a source of false readings. However, the half-bridge and full-bridge configurations are capable of rejecting off-axis strain when applied correctly. The full-bridge configuration has the added benefit that it effectively doubles the relative change in resistance (when compared to the half-bridge configuration), which results in higher accuracy. For these reason, full-bridge configurations are recommended for measuring torque or axial strain with the Torque-Link-LXRS.

# 4.3 Strain Gauge Installation

This section describes the recommend strain gauge placement and bridge configuration for torque measurements with the Torque-Link-LXRS Wireless Torque Sensor.

#### NOTE

For accurate torque data, strain gauge installation must be completed in compliance with strain gauge manufacturer recommendations and industry standard processes for installing strain gauges such as *ASTM E1237-93, Standard Guide for Installing Bonded Resistance Strain Gauges*. Failure to properly attach and connect the gauges will result in erroneous data.

# 4.3.1 Tools and Equipment

The following are required for installation of the Torque-Link-LXRS sensor node:

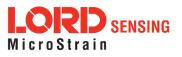

\_\_\_\_\_

- 9/64 hex key
- Medium strength thread-locker (such as Loctite 425 or equivalent)
- Strain gauges and installation tools, as recommended by the strain gauge manufacturer
  - (4x) 1K ohm strain gauges (or two dual element gauges) and a wiring terminal strip (for recommendations *see Parts and Configurations on page* 61)
  - gauge fastening and coating compounds
  - strain gauge wire and applicable wire cutting and stripping tools
- Soldering iron and solder
- Standard wrench that will fit on the shaft (for field calibration only)
- Torque wrench (for collar screws and field calibration, if applicable)
- Safety glasses

#### 4.3.2 Strain Gauge Placement

When installing the strain gauges on the shaft, the primary considerations are the orientation of the gauges, and the position of the gauges relative to the Torque-Link-LXRS assembly and the cutouts for the gauges and wiring.

For torque measurement, the phenomenon being measured is shearing of the shaft surface. To measure this shear, the gauges should be installed at a 45° angle from the shaft center-line (*Figure 26 - Placement for Full Bridge Torque Measurements*). Strain gauges are available in dual-element shear gauge configurations already angled at 45°, which makes this installation much easier. *See Parts and Configurations on page 61* for suggested strain gauges. The gauges are installed 180° from one another to maximize bending rejection. It is recommended that a strain gauge wiring terminal be used halfway in-between the two gauges for ease of wiring and to keep the strain element wires the same length, which is a best-practice for signal integrity.

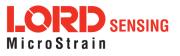

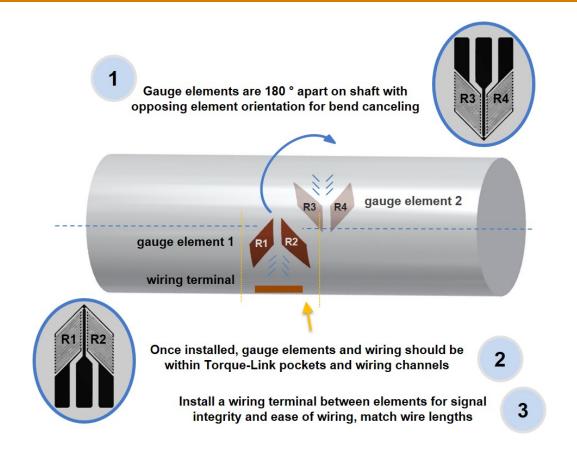

Figure 26 - Placement for Full Bridge Torque Measurements

The inner circumference of the Torque-Link-LXRS assembly has recessed channels for the gauge wiring between the electronics compartment and gauge pocket (*Figure 27 - Strain Gauge Placement*). Gauges, terminals, and wiring are installed so that they are completely contained within the cutouts when the Torque-Link-LXRS is installed. Check-fit the assembly over the gauges during the gauge installation process to ensure proper clearance (*see Torque-Link-LXRS Installation on page 34*). The connectors between the strain gauges and node electronics will be tucked into the strain gauge pocket during final assembly.

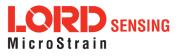

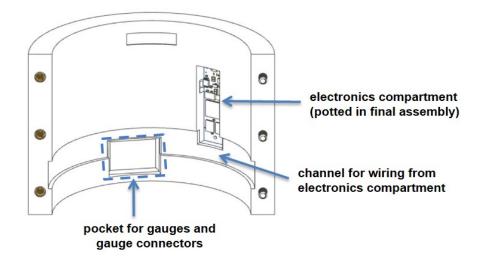

placement dimensions and location for gauges

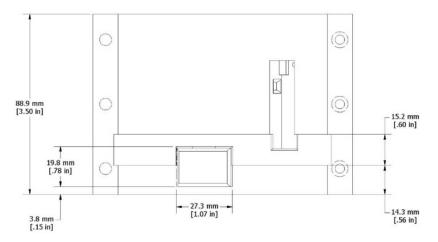

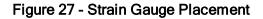

#### 4.3.3 Strain Gauge Wiring

Once the strain gauges and wiring terminal are installed on the shaft in the desired location, they are wired to a connector that mates to the node connector. The strain gauge wires and the connector wires will then be attached to the wiring terminal. The connector is included with the node or can be ordered separately (*see Parts and Configurations on page 61*).

The wires are soldered on to the strain gauge terminals in accordance with the strain gauge manufacturers signal designations. For the connector wiring, refer to *Table 2 - Strain Gauge Wiring*. It is best practice to keep the wires as short as possible and the same length as each other to avoid influencing sensitive measurement. Once connected to the Torque-Link-LXRS, the connectors will

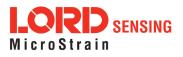

be tucked inside the gauge pocket. Wiring is shown for dual-element full-bridge configuration (*see Wheatstone Bridge Tutorial on page 27*).

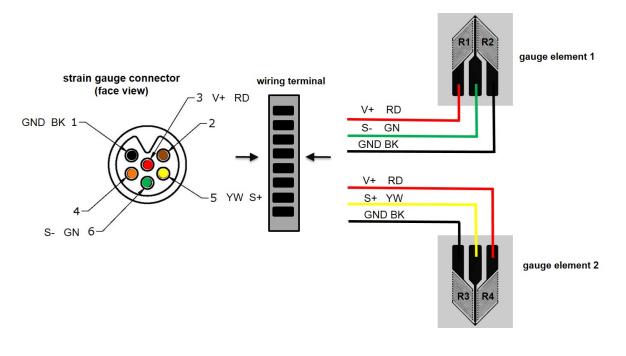

| Connector pin | Signal | Wire color | Strain element   |
|---------------|--------|------------|------------------|
| 3             | V+     | red        | R1 & R4          |
| 5             | S+     | yellow     | element 2 center |
| 6             | S-     | green      | element 1 center |
| 1             | GND    | black      | R2 & R3          |

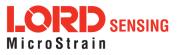

# 5. Torque-Link-LXRS Installation

#### 5.1 Mounting the Assembly

The Torque-Link-LXRS is mounted on the shaft with the cutouts aligning over the gauges and wiring.

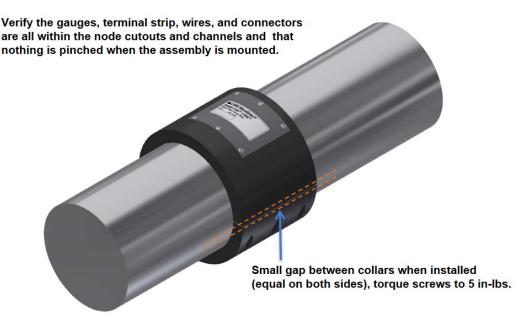

Figure 28 - Assembly Installation

- 1. Disassemble the collar into the two halves, if not already done. Remove the collar screws completely.
- 2. Peel the backing off the collar placement tape (two places, *see Interface and Indicators on page 8*).
- 3. Place one half of the collar over the shaft, carefully aligning the gauge cutout (*see Interface and Indicators on page 8*) over the gauge element, and wiring channels over the terminal strip and wiring. Connect the strain gauge connector to the electronic compartment connector, and tuck them into the strain gauge pocket. Train the wiring into the wiring channel.
- 4. Press the first half of the collar on the shaft to temporarily stick it there with the tape.
- 5. Align the second half of the collar over the other gauge element and wiring, and mate it to the collar screw holes on the mounted half.
- 6. Press the second collar half onto the shaft to stick it to the shaft with the tape.

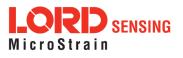

 Apply the thread locker on the collar screws, and fasten the two halves together, ensuring no wires are pinched. Fasten snugly with 5 inch-pounds of torque. Do not over-tighten. There should be a small gap (equal on both sides) between the collar halves (*Figure 28 -Assembly Installation*).

## 5.2 Re-Using the Assembly

The Torque-Link-LXRS assembly can be re-used on other shaft assemblies as long as the shaft is the same size. Use new collar placement tape for the new installation (*see Parts and Configurations on page 61*). New installations or new strain gauges will need to be re-calibrated after installation.

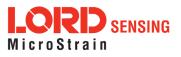

# 6. Strain Gauge Calibration

The field calibration requires calculation of the calibration slope and offset values, and manual entry into Node Commander. When completing the calculation, the applied loads can either be entered as strain values or torque values depending on how they were measured during the calibration. Either way, Node Commander assumes a linear relationship using the formula y = mx + b. The calculation can be done using a simple graphing program such as Microsoft Excel (*see Calculating a Linear Slope on page 43*).

The relationship between strain is not exactly linear, but may be accurate enough for many applications. If more precision is desired, the calibration slope and offset calculation can be done using strain, and then converted from strain to torque using the theoretical torque formula.

- 1. Open Node Commander and establish communication with the gateway and node. (*See System Operation on page 13*).
- 2. Right-click on the node name, and select Configure > Configure Node.
- 3. Select the check-box for Channel 1, which is where the strain gauge is connected, and then select Configure.

| onfiguratio     | on - Nou | Cunducational Complete                                  |        | u Cude   Datalessing | Power Management RF | Information |
|-----------------|----------|---------------------------------------------------------|--------|----------------------|---------------------|-------------|
| Chann<br>Enable | el       | <ul> <li>Physical Units Conv<br/>Data Output</li> </ul> | Column | Hardware<br>Gain     | Label               | Configure   |
| i. 🗸            | õ        | Strain                                                  | units  | 160 Gain             |                     |             |
| 2.              |          | A/D Value                                               | Bits   |                      |                     |             |
| 3. 🗸            | 1        | Temperature                                             | ۰۵     |                      |                     |             |
| 4. 🕅            |          | A/D Value                                               | Bits   |                      |                     |             |

#### Figure 29 - Node Configuration Menu

- 4. Use the following settings;
  - a. Conversion Coefficients, Class: Strain
  - b. Conversion Coefficients, Units: µStrain
  - c. PGA Settings, Hardware Gain: 20
  - d. PGA Setting: Midscale (for positive and negative going signals)

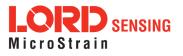

5. Select the Auto Balance button to tare the no-load value of the strain gauge. Observe the value returned for the Auto Balance value.

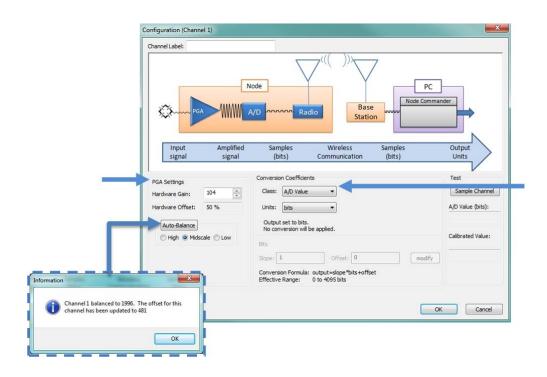

Figure 30 - Channel Settings

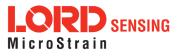

- 6. Select the Strain Wizard.
- Select Internal or External calibration. An internal calibration uses a shunt resistor inside the Torque-Link-LXRS to apply a fixed load on the strain input. An external calibration uses a user-installed shunt resistor attached to the input.
- 8. Select the appropriate Bridge Type, and click Next.
- 9. Select Use the Strain Measurement Wizard and click Next.
- 10. Set the following parameters:
  - a. **Number of Active Gauges:** number of strain elements connected (for example: 4 for a full-bridge, and 2 for a half-bridge)
  - b. Gauge Factor: ratio of mechanical strain to electrical output (a gauge specification).
  - c. Gauge Resistance: the strain gauge ohm value (a gauge specification).
  - d. Shunt Resistance: 499000 ohms (if using the internal shunt resistor)

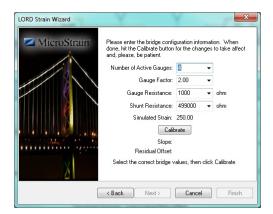

Figure 31 - Strain Wizard Settings

- 11. Select Calibrate.
- 12. Verify the calibration looks as shown in *Figure 32 Strain Gauge Calibration*. The green line represents the output of the strain gauge. With no load applied it should sit near the Auto Balance baseline value, represented by the red dashed line. During calibration, a shunt resistance (selected on the Parameters page) is applied across the strain bridge, shown by the square pulse on the output. The Offset value, shown with the dashed blue line, is the average output value of the pulse and should sit across the top of the pulse. If the gauge has not had to time to equilibrate before sampling, or if varying environmental factors exist, spikes in the gauge output may occur and affect the Baseline and Offset values. If this occurs, the Baseline and Offset values can be adjusted to clip the spikes in the output values. Adjust them as needed, and select Accept when completed.

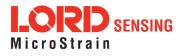

| Shunt Calibration                   | n Graph    |           |              |           |                 |            |           |     |       |        |             |
|-------------------------------------|------------|-----------|--------------|-----------|-----------------|------------|-----------|-----|-------|--------|-------------|
|                                     |            | Shu       | nt Calibrati | ion Node  | 372 Ch          | annel: 1   | Com: 3    |     |       |        | Offset      |
| 4000-                               |            |           | _            |           | -[              |            |           |     |       |        |             |
| 3500-                               |            |           |              |           |                 |            |           |     |       |        |             |
| 3000-                               |            |           |              |           |                 |            |           |     |       |        | Gauge Outpu |
| 22500-                              |            |           |              |           |                 |            |           |     |       |        |             |
| ><br>⊛2000                          |            |           |              |           |                 |            |           |     |       |        | Baseline    |
| 92500-<br>2000-<br>92000-<br>91500- |            |           |              |           |                 |            |           |     |       |        |             |
| 1000-                               |            |           |              |           |                 |            |           |     |       |        |             |
| 500-                                |            |           |              |           |                 |            |           |     |       |        |             |
| 0-                                  |            | 1         |              | 1         |                 | 1          | 1         | 1   |       |        |             |
| Ó                                   | 100        | 200       | 300          | 400<br>Sw | 500<br>eep Numb | 600<br>per | 700       | 800 | 900   | 1000   |             |
| To accept ca                        | libration, | click A   | ccept        |           |                 |            |           |     |       |        |             |
|                                     | Basel      | ine: 207: | 2            |           | Offset:         | 4084       |           |     |       |        |             |
|                                     | Dasci      | 2011      | - <u></u>    |           |                 |            |           |     |       |        |             |
|                                     |            |           |              |           |                 | Stop       | Calibrate | Acc | ept ( | Cancel |             |

# Figure 32 - Strain Gauge Calibration

13. Select Finish to end the Strain Wizard. Note that the slope and offset values have been calculated automatically.

| dauge resistance. 1000 • orm                                                                                                    | PC<br>Node Commander                                                                       |
|----------------------------------------------------------------------------------------------------|--------------------------------------------------------------------------------------------|
| dore, inf the Lataba butten for the changes to take affect<br>out, planet, be policit.<br>Number of Active Gauges: 4<br>Gauge Feature: 200 -<br>Gauge Feature: 200 -<br>Gauge Feature: 200 -<br>Gauge State: 220.0<br>Catherabe<br>Store 0.087/9313 g-strain/bit | Node Commander                                                                             |
| Click Finish to exit the wizard sion Coefficients                                                                                                    | Wizard<br>Wizard<br>Wizard.<br>Wizard.<br>Wizard.<br>Calibrated Value:<br>80.453003 modify |
|                                                                                                    |                                                                                            |

Figure 33 - Completed Strain Wizard

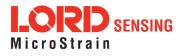

- 14. Select OK to exit the Channel Configuration window.
- 15. In the Node Configuration window, select Apply to write the configuration and calibration values to the node.
- 16. Select OK to exit.

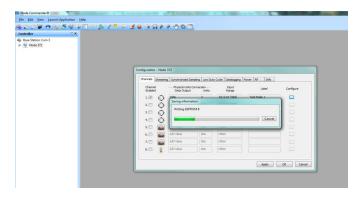

Figure 34 - Apply Node Settings

### 6.1 Example Lab or Field Calibration

- 1. Open Node Commander, and establish communication with the gateway and node (*see System Operation on page 13*).
- Right-click on the node heading, and select Configure > Configure Node. Select the checkbox for Channel 1, which is where the strain gauge is connected, and then select the Configure button.

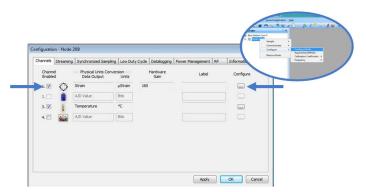

### Figure 35 - Node Configuration Menu

- 3. Use the following settings (*Figure 36 Channel Settings*):
  - a. Conversion Coefficients, Class: A/D value
  - b. Conversion Coefficients, Units: bits

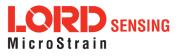

- c. PGA Settings, Hardware Gain: 104
- d. PGA Setting: Midscale (for positive and negative going signals)
- 4. Select the Auto Balance button to tare the no-load value of the strain gauge. Click OK to apply the node settings and exit configuration.

| hannel Label:                                      |                     |                                                                              |                                             |
|----------------------------------------------------|---------------------|------------------------------------------------------------------------------|---------------------------------------------|
| Come PG                                            |                     | VD couvers Radio                                                             | ider                                        |
| Input<br>signal                                    | Amplified<br>signal | Samples Wireless Samples<br>(bits) Communication (bits)                      | Output<br>Units                             |
| PGA Settings<br>Hardware Gain:<br>Hardware Offset: | 104 ×               | Conversion Coefficients Class: A/D Value   Units: bits   Output set to bits. | Test<br>Sample Channel<br>A/D Value (bits): |
| Auto-Balance                                       | scale 🔿 Low         | No conversion will be applied.<br>Bits<br>Slope: 1 Offset: 0 modify          | Calibrated Value:                           |

### Figure 36 - Channel Settings

5. Right-click on the node heading, and then select Sample > Stream > Start.

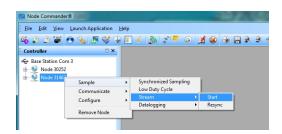

Figure 37 - Start Node Streaming

- 6. The streaming graph shows the bit output of the channel.
- 7. Use a calibrated torque wrench (or some other way of applying and measuring a known load to the shaft) and apply loads at a number of intervals over the expected range of use. At each of the calibration intervals, record the applied force and the corresponding sweep value on the *y*-axis of the graph (the A/D value output of the sensor).
  - a. Zoom in and out on the graph by un-checking the Auto Y-Axis Zoom box, and then right clicking on the graph and selecting Zoom In. Draw a box around the desired area to zoom in on.
  - b. Adjust the Y-Axis Width from the field next to the Y-Axis Zoom.
  - c. End sampling by clicking the red X box on the Streaming Graph tab.

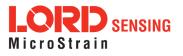

# Torque-Link<sup>®</sup>-LXRS User Manual

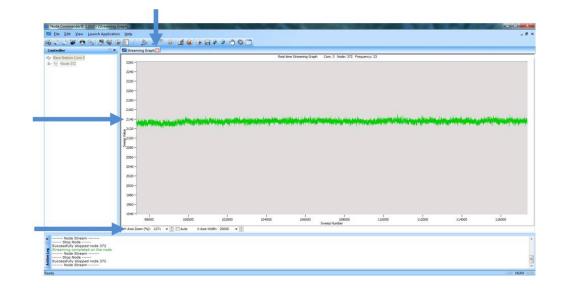

Figure 38 - Node Sampling

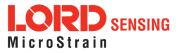

- After making all measurements, calculate a slope from the data using the formula *y=mx+b* in a data analysis program, such as Microsoft Excel. See Calculating a Linear Slope on page 43.
- Return to the Node Configuration screen for the sensor channel, and select the Conversion Coefficients Class and Units, and enter the Slope and Offset values derived in the data analysis program.

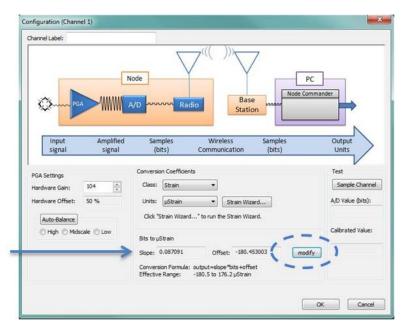

Figure 39 - Enter Calibration Values

- 10. Save the values, and exit configuration.
- 11. Begin node data streaming again with no load on the sensor.
- 12. Observe the value in the stream graph. If the stream is not at zero, return to the channel configuration menu, and adjust the offset by increasing or decreasing the value.
- 13. Once the offset has been zeroed, verify the calibration by applying known loads on the shaft throughout the load range, observing and verifying the measurement in engineering units.

### 6.2 Calculating a Linear Slope

A data analysis tool such as Microsoft Excel can be used determine the slope of a linear relationship between sensor output A/D value (bits) and engineering units. This is not a calibration unless a calibrated reference device is used to measure the applied loads.

Here is an example, using Excel:

1. Open a blank spreadsheet.

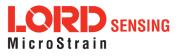

2. Enter the A/D value (bits) measurements and applied load in the desired engineering units in two columns. Enter A/D value in the left column (*x*-axis value) and the applied load in the right (*y*-axis value).

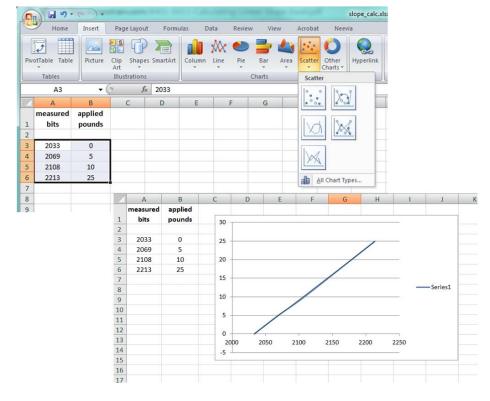

3. From the Insert menu, select Chart > Scatter. Select the preferred format.

Figure 40 - Generate a Scatter Chart

- 4. Right-click on the graphed line, and select Add Trendline.
- 5. Designate the line as Linear, and check the option to Display the Equation on the chart (*Figure 41 Plot Trendline*).

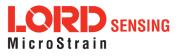

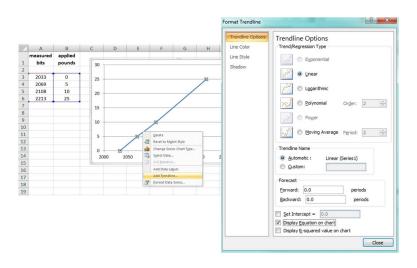

Figure 41 - Plot Trendline

6. The formula of the line is *y*=*mx*+*b*, where *y* is the engineering units at a given point (measurement), *m* is the slope of the line that represents the linear ratio, *x* is the A/D value at a given point, and *b* is the fixed zero load offset of the sensor. Enter the slope and offset as the conversion values for the sensor channel under the applicable engineering units. In this example, enter 0.1338 for the slope and -282.36 for the offset for the units conversion values on the measured channel.

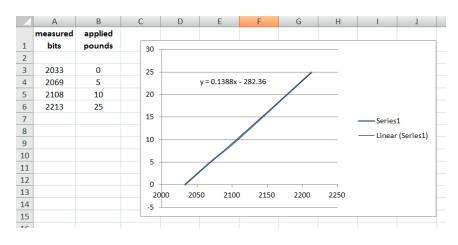

Figure 42 - Slope and Offset Values

# 6.3 Theoretical Torque Formula

The theoretical torque formula can be used to convert strain measurements to torque units. Accuracy is determined by mitigation of error in shaft measurements, shaft uniformity, and material coefficients.

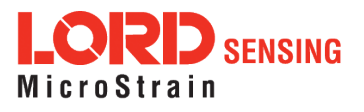

$$\tau = \frac{\left(\mu \cdot \pi \cdot \left(D_o^4 - D_i^4\right) \cdot E\right)}{\left(192 \cdot D_o \cdot (1+\nu)\right)}$$

#### t = torque

u = strain

- D<sub>o</sub> = shaft outer diameter
- Di = shaft inner diameter
- E = shaft material modulus of elasticity
- v = shaft material Poisson ratio

# Figure 43 - Theoretical Torque Formula

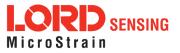

# 7.1 Maintenance

The replaceable battery and battery compartment o-ring are the only user serviceable part in the Torque-Link-LXRS.

For instructions on how to change the battery, *see Changing the Batteries on page 48*. To order replacement parts, *see Parts and Configurations on page 61* 

For other service or repair needs contact LORD Sensing Technical Support (*see Technical Support on page 59*).

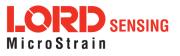

### 7.2 Changing the Batteries

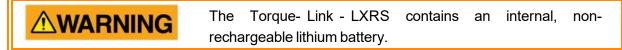

- 1. Remove the battery compartment cover using a T8 Torx (star) driver (*Figure 44 Battery Installation*).
- 2. Disconnect the battery connecter inside the compartment, and remove the battery
- 3. Install the new battery in its place, orienting it so the connectors align and the battery matches the contour of the compartment.
- 4. Reinstall the battery compartment cover, ensuring no wires are pinched and the o-ring seal under the compartment cover is intact.

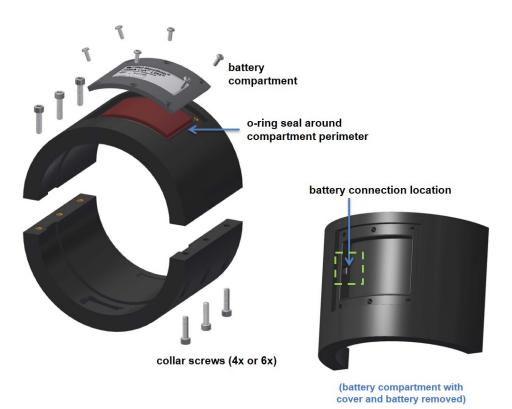

Figure 44 - Battery Installation

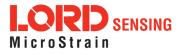

# 8. Troubleshooting

# 8.1 Troubleshooting Guide

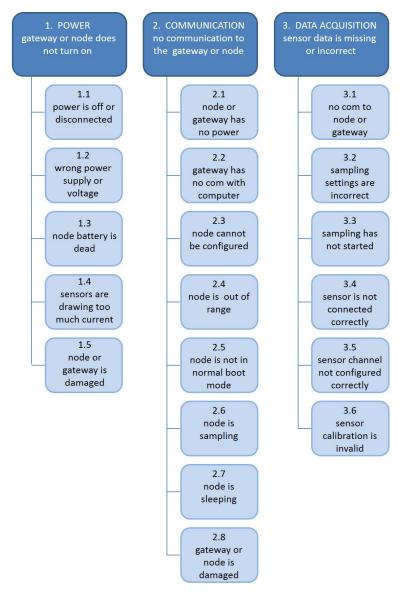

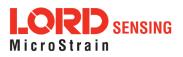

|                      | Possible cause and recommended solution                                                                                                    |
|----------------------|----------------------------------------------------------------------------------------------------|
|                      | 1.1 node or gateway power is off                                                                                                    |
| 1. POWER             | The status indicator LED on the device may be off. Turn the device on, and the status indicator LED should illuminate.                                                                                                    |
| gateway or node does | 1.2 wrong power supply or voltage                                                                                                    |
| not turn on          | Using a power supply other than the one specified for the device (or an external supply that is outside of the device operating range) could result in permanent damage to the device or cause it to not work properly.                                                                            |
|                      | 1.3 node battery is dead                                                                                                    |
|                      | If the node will not power on, the node battery may need to be replaced ( <i>see Changing the Batteries on page 48</i> ).                                                                                                    |
|                      | 1.4 sensors are drawing too much current                                                                                                    |
|                      | The node battery can only supply a limited amount of power to<br>the connected sensors. If an over-current condition occurs, the<br>node will shut down. This may occur if the sensors are wired<br>wrong.                                                                                         |
|                      | 1.5 node or gateway is damaged                                                                                                    |
|                      | If all power settings and connections have been verified, and the node is still unresponsive, contact LORD Sensing Technical Support ( <i>See Technical Support on page 59</i> ).                                                                                                    |
|                      | 2.1 node or gateway has no power                                                                                                    |
| 2. COMMUNICATION     | Verify the node and gateway have power applied and that applicable power switches are on. Power is indicated on both devices by a status indicator LED.                                                                                                    |
| gateway or node      | 2.2 gateway has no communication with the computer                                                                                                    |
|                      | Verify gateway communication in the software. Check, remove,<br>and reconnect communications and power cables as<br>applicable.                                                                                                    |
|                      | 2.3 node cannot be configured                                                                                                    |
|                      | Observe the node status indicator LED to determine the device's state: boot, idle, sample, or sleep. If the node is sampling or sleeping, it cannot be configured. In SensorConnect, execute the Set to Idle command to put the node in idle state, allowing configuration to occur.               |
|                      | If the user inactivity timeout is set very low, the configuration menu will have to be entered quickly, before the timeout occurs, putting the node back in a sample or sleep state.                                                                                                    |
|                      | 2.4 node is out of range                                                                                                    |
|                      | Perform a bench test with the node in close proximity to the gateway to verify they are operational. For range test and installation recommendations <i>see Range Test on page 54</i> . The system has been tested to operate with the node and gateway up to 2 km apart with clear line of sight. |

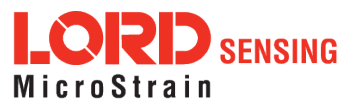

|                                                               | Possible cause and recommended solution                                                                                                    |
|---------------------------------------------------------------|----------------------------------------------------------------------------------------------------|
|                                                               | 2.5 node is not in normal boot mode                                                                                                    |
|                                                               | If the node status indicator shows the node booting in a mode<br>other than the normal boot mode, it can be bypassed by cycling<br>the node power rapidly three times, then leaving it on for normal<br>power up. In normal boot mode the communication can be<br>established with automatic node discovery (or manually) once<br>the boot process is complete and the node is in idle state. Start-<br>up mode can then be changed in the software. |
|                                                               | 2.6 node is sampling                                                                                                    |
|                                                               | Observe the node status indicator LED to determine the device's state: boot, idle, active, or sleep. If the node is sampling, it cannot be configured. In SensorConnect, execute the Set to Idle command to put the node in idle state, allowing configuration to occur.                                                                                                    |
|                                                               | 2.7 node is sleeping                                                                                                    |
|                                                               | Observe the node status indicator LED to determine what state<br>it is: boot, idle, active, or sleep. If the node is sleeping, it cannot<br>be configured. In SensorConnect, execute the Set to Idle<br>command to put the node in idle state, allowing configuration to<br>occur.                                                                                                    |
|                                                               | 2.8 gateway or node is damaged                                                                                                    |
|                                                               | Verify all connections, power, and settings. If available, try installing alternate nodes and gateways one at a time to see if the faulty device can be identified. If no conclusion can be determined or to send a device in for repair, contact LORD Sensing Technical Support ( <i>See Technical Support on page 59</i> ).                                                                                                    |
|                                                               | 3.1 no communication to node or gateway                                                                                                    |
| 3. DATA ACQUISITION<br>sensor data is missing<br>or incorrect | Verify connections and power to the node and gateway. Verify<br>they are powered on and communicating with the software.<br>Enter a configuration menu to verify that the node can be<br>accessed.                                                                                                    |
|                                                               | 3.2 sampling settings are incorrect                                                                                                    |
|                                                               | If the sampling mode, rate, or duration are not performing as expected, enter the node configuration menu, and verify the sampling settings.                                                                                                    |
|                                                               | 3.3 sampling has not started                                                                                                    |
|                                                               | If sampling is occurring, the sampling mode will be displayed<br>next to the node name in SensorConnect. The node device<br>status indicator will also be flashing the sampling mode code. If<br>the node is not sampling, activate it in the software or with a<br>sample on start up boot sequence.                                                                                                    |
|                                                               | 3.4 sensor is not connected correctly                                                                                                    |
|                                                               | Verify sensors connections and wiring. For non-standard                                                                                                    |

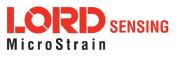

| Possible cause and recommended solution                                                                |
|----------------------------------------------------------------------------------------------------|
| connections contact LORD Sensing Technical Support ( <i>See Technical Support on page 59</i> ).        |
| 3.5 sensor channel not configured correctly                                                            |
| Verify that the sensor is configured on the correct channel and has been enabled for data acquisition. |
| 3.6 sensor calibration is invalid                                                                      |

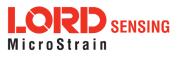

# 8.2 Device Status Indicators

| Indicator                  | Behavior                                                     | Node Status                                                                                                  |  |
|----------------------------|--------------------------------------------------------------|----------------------------------------------------------------------------------------------------|--|
|                            | OFF                                                          | Node is OFF or sleeping                                                                                      |  |
|                            | OFF, with occasional flash                                   | Node is sleeping with radio check<br>intervals enabled (default is every 5<br>seconds)                       |  |
|                            | Ten rapid flashes green when<br>power is initially applied   | Node is booting normally and sending out a status message.                                                   |  |
|                            | 1 second pulse green                                         | Node is idle                                                                                                 |  |
|                            | Continuously ON green                                        | Node is datalogging                                                                                          |  |
| Device Status<br>Indicator | 1 Hz pulse green                                             | Node is sampling in low duty cycle or<br>synchronized sampling mode                                          |  |
|                            | ON bright green                                              | Node is in synchronized sampling<br>mode and is re-syncing or taking a<br>burst sample                       |  |
|                            | Pulses for each ping                                         | Node is sending out communication<br>requests (such as in ping command,<br>range test, or EEPROM read/write) |  |
|                            | Four to seven slow pulses when<br>power is initially applied | Fault condition                                                                                              |  |

The following is a complete summary of the Torque-Link-LXRS status indicators.

Table 3 - Device Status Indicators

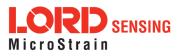

# 8.3 Optimizing the Radio Link

NOTE

\_\_\_\_\_

In the event of communication difficulties, it may be necessary to disable WIFI on the host computer, or use a USB extender when collecting data.

The best method for ensuring optimal radio communication is to conduct an RF survey of the installation site. This is easily accomplished in SensorConnect by using the range test feature to quantify the radio signal strength (RSSI) in various scenarios. *See Range Test on page 1* for instructions on using SensorConnect for measuring RSSI. The following are general guidelines for maximizing communication range:

- Line of Sight (LOS) between the node and gateway. Try to avoid obstructions such as buildings, terrain, vegetation, or other physical barriers.
- Increase the Mounting Height of the node to allow a clearer LOS path to the gateway. Height above the ground is also important because reflections off of the ground can interfere at the receiver. Generally, the higher above the ground the better.
- Minimize Radio Frequency Interference (RFI) from other wireless devices, especially those operating in the same frequency range. This includes other nodes and 2.4 GHz WIFI routers. If other wireless devices are required nearby, mount them at different heights to minimize interference. Additionally, a different radio frequency may be selected using SensorConnect software.
- Minimize Electromagnetic Interference (EMI) such as that which is generated by power transmission equipment, microwaves, power supplies, and other electromagnetic sources.
- Metal Objects in close proximity to either antenna, particularly ferrous metals such as steel and iron, can be problematic for wireless communications. The larger the object, the greater the influence.

# 8.3.1 Range Test

After establishing communication between node and gateway, use the range test feature in SensorConnect to monitor the signal strength and to optimally position the nodes, gateway, and antennae for installation. Maximum achievable range is determined by the gateway and node power settings (found in the device Configure menu) and is highly dependent on the physical environment surrounding the devices.

1. Right-click on the node header, and select Communicate > Range Test.

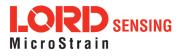

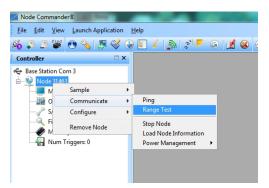

Figure 45 - Range Test Menu

2. The total RSSI range for the node and gateway is -90 to 0 dBm. The higher the value (closer to zero), the better, but reliable communication can be achieved between -75 dBm and 0 dBm. The devices is still able to communicate between -90 dBm and -75 dBm, but it could be intermittent or result in data loss. Position the node and gateway antennas where the best RSSI value is observed.

| Good Pings:                                                                          | 9070 Bad Pings: 0      | Success Rate: 10            | 00.00 %          |
|--------------------------------------------------------------------------------------|------------------------|-----------------------------|------------------|
| Base RSSI: -1                                                                        | 2 dBm                  | Min: -12 dBm                | Max: -10 dBm     |
| Node RSSI: -1                                                                        | 12 dBm                 | Min: -12 dBm                | Max: -10 dBn     |
|                                                                                      |                        |                             | Ca               |
| ort Packet Range Test - Node 3                                                       |                        | oller<br>Base Station Com 3 | application Help |
| ort Packet Range Test - Node 3<br>Sood Pings: 9070 Bad Pings: 0<br>Base RSSE -12 dBm | Success Rate: 100.00 % | Siler<br>Base Station Com 3 | application Hep  |

Figure 46 - Range Test Statistics

### 8.4 Battery Connector

The batteries come with the connecter installed, but if voltage measurement is needed for troubleshooting or otherwise, refer to *Table 4 - Battery Wiring*.

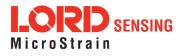

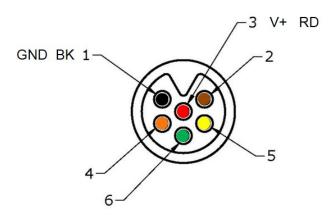

battery connector (face view)

| Battery terminal | Signal | Wire color | Connector pin |
|------------------|--------|------------|---------------|
| Battery +        | V+     | red        | 3             |
| Battery -        | GND    | black      | 1             |

Table 4 - Battery Wiring

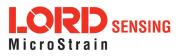

# 8.5 Updating Node Firmware

Under the recommendation of LORD Sensing Technical Support Engineers, nodes can be upgraded to the latest available firmware to take advantage of new features or correct operating issues. Node Commander version 2.7.0 or greater can be used to update any mXRS<sup>®</sup> or LXRS<sup>®</sup> node or gateway firmware to the most current version. Updates are found on the LORD Sensing website. *See Technical Support on page 59* for contact and website information.

- 1. Download the LXRS<sup>®</sup> Firmware Upgrade file from the LORD Sensing website.
- 2. Once downloaded, extract the contents of the .zip file into a folder on the computer. Verify there is a file with a .zhex extension.
- 3. Launch Node Commander, and establish communication between the node and gateway as normal.
- 4. While holding F1 on the keyboard, right-click the node name, and a drop-down menu will appear.

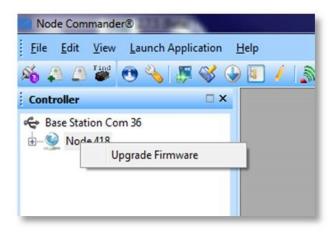

Figure 47 - Update Node Firmware

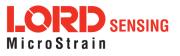

- 5. Release the F1 key.
- 6. Click Upgrade Firmware, and the Node Firmware Upgrade window will appear.
- 7. Click Browse, and navigate to the downloaded .zhex file.
- 8. Click Write, and the upgrade sequence will begin. When completed, "Upgrade Success" will appear in the Status column.

| odes    | Type      | Bootloader Version | FW Before Upgrade | FW After Upgrade | Status                 |   |
|---------|-----------|--------------------|-------------------|------------------|------------------------|---|
| ode 418 | G-Link 2G | 1.06               | 8.00              | 8.05             | Firmware found. Ready. |   |
|         |           |                    |                   |                  |                        |   |
|         |           |                    |                   |                  |                        |   |
|         |           |                    |                   |                  |                        |   |
|         |           |                    |                   |                  |                        |   |
|         |           |                    |                   |                  |                        |   |
|         |           |                    |                   |                  |                        |   |
|         |           |                    |                   |                  |                        |   |
|         |           |                    |                   |                  |                        | _ |
|         |           |                    |                   |                  |                        |   |
|         |           |                    |                   |                  |                        | 1 |
|         |           |                    |                   |                  |                        |   |
|         |           |                    |                   |                  |                        |   |

Figure 48 - Upgrade Firmware Window

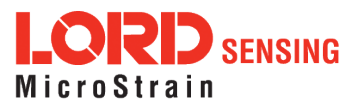

# 8.6 Repair and Calibration

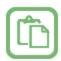

#### **General Instructions**

In order to return any LORD Sensing product, you must contact LORD Sensing Sales or Technical Support to obtain a Return Merchandise Authorization number (RMA). All returned merchandise must be in the original packaging including manuals, accessories, cables, etc. with the RMA number clearly printed on the outside of the package. Removable batteries should be removed and packaged in separate protective wrapping. Please provide the LORD Sensing model number and serial number as well as your name, organization, shipping address, telephone number, and email. Normal turnaround for RMA items is seven days from receipt of item by LORD Sensing.

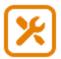

#### Warranty Repairs

LORD Sensing warrants its products to be free from defective material and workmanship for a period of one (1) year from the original date of purchase. LORD Sensing will repair or replace, at its discretion, a defective product if returned to LORD Sensing within the warranty period. This warranty does not extend to any LORD Sensing products which have been subject to misuse, alteration, neglect, accident, incorrect wiring, mis-programming, or use in violation of operating instructions furnished by us. It also does not extend to any units altered or repaired for warranty defect by anyone other than LORD Sensing.

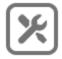

#### **Non-Warranty Repairs**

All non-warranty repairs/replacements include a minimum charge. If the repair/replacement charge exceeds the minimum, LORD Sensing will contact the customer for approval to proceed beyond the minimum with the repair/replacement.

#### **Technical Support**

There are many resources for product support found on the LORD Sensing website, including technical notes, FAQs, and product manuals.

#### http://www.microstrain.com/support/documentation

For further assistance our technical support engineers are available to help with technical and applications questions.

### **Technical Support**

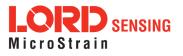

### sensing\_support@LORD.com

Phone: 802-862-6629 Fax: 802-863-4093

9:00 AM to 5:00 PM (Eastern Time US & Canada) SKYPE: microstrain.wireless.support

Live Chat is available from the website during business hours: 9:00 AM to 5:00 PM (Eastern Time US & Canada)

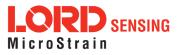

# 9. Parts and Configurations

# 9.1 Standard Configurations

The Torque-Link-LXRS is available in standard sizes based on the shaft size it will be installed on. It is also available with one or two channels for attaching strain gauges. For example part numbers, see *Table 5 - Example Torque-Link-LXRS Part Numbers*.

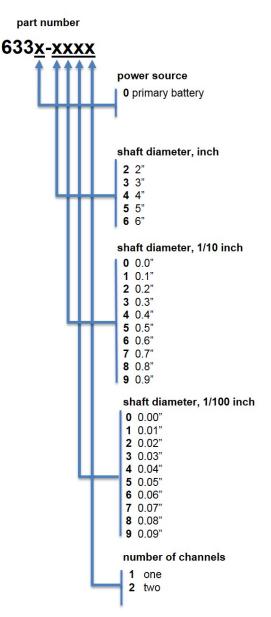

Figure 49 - Part Number Designations

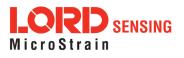

| Description                                                                                 | LORD Sensing<br>Part Number |
|---------------------------------------------------------------------------------------------|-----------------------------|
| Torque-Link-LXRS with non-recharagble battery, 2.05" outer diameter, and one sensor channel | 6330-2051                   |
| Torque-Link-LXRS with recharagble battery, 6.55" outer diameter, and two sensor channels    | 6331-6552                   |

# Table 5 - Example Torque-Link-LXRS Part Numbers

# 9.2 Replaceable Parts

| Description                                               | LORD Sensing<br>Part Number |
|-----------------------------------------------------------|-----------------------------|
| Non-rechargeable Lithium battery assembly                 | 6330-0000                   |
| Strain gauge connector harness                            | 9008-0397                   |
| Collar screw - socket head capscrew 8-32 x 5/8"           | 9100-0192                   |
| Battery compartment screw - button head Torx 4-40 x 5/16" | 9100-0247                   |
| Battery compartment o-ring - Buna-N size 037              | 9117-0028                   |
| Collar placement tape - 3M VHB                            | 9203-0008                   |

# 9.3 Recommended Strain Gauges

| Description                                    | Manufacturer and Part<br>Number |
|------------------------------------------------|---------------------------------|
| Dual-element shear/torque pattern strain gauge | Vishay 062UV series             |
| Strain gauge terminal strip for wiring         | Vishay MM Bondable              |

# 9.4 Wireless System Equipment

| Model         | Description                                                       | LORD Sensing<br>Part Number |
|---------------|-------------------------------------------------------------------|-----------------------------|
| WSDA-1500-SK  | Ethernet Data Gateway Starter Kit                                 | 6314-1501                   |
|               | Node Commander Software                                           | 6301-0300                   |
|               | SensorCloud Software Subscription<br>(contact LORD Sensing Sales) | 6600-0001                   |
|               | Replacement USB cable                                             | 9022-0029                   |
|               | USB Gateway cable extender                                        | 6307-0900                   |
|               | Replacement serial cable                                          | 4005-0005                   |
| WSDA-1500     | Ethernet Data Gateway                                             | 6314-1500                   |
| WSDA-BASE-104 | USB Gateway                                                       | 6307-1040                   |
| WSDA-BASE-102 | RS232 Serial Output Gateway                                       | 6307-1020                   |
| WSDA-BASE-101 | Analog Output Gateway                                             | 6307-1010                   |
| G-Link-LXRS   | Wireless Accelerometer Node                                       | various models              |

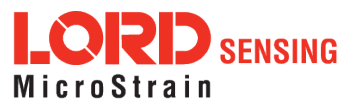

# Torque-Link<sup>®</sup>-LXRS User Manual

| Model           | Description                                     | LORD Sensing<br>Part Number |
|-----------------|-------------------------------------------------|-----------------------------|
| G-Link2-LXRS    | Wireless Accelerometer Node                     | various models              |
| SG-Link-LXRS    | Wireless 2-Channel Analog Input Sensor<br>Node  | various models              |
| SG-Link-OEM     | Wireless 2-Channel Analog Input Sensor<br>Node  | various models              |
| SG-Link-RGD     | Ruggedized Wireless Analog Sensor Input<br>Node | various models              |
| V-Link-LXRS     | Wireless 7-Channel Analog Input Sensor<br>Node  | various models              |
| TC-Link-LXRS    | Wireless Thermocouple Node                      | various models              |
| DVRT-Link-LXRS  | Wireless Displacement Sensor Node               | various models              |
| ENV-Link-Pro    | Wireless Environmental Sensor Node              | various models              |
| Watt-Link-LXRS  | Wireless Energy Monitoring Sensor Node          | various models              |
| RTD-Link-LXRS   | Wireless RTD Sensor Node                        | various models              |
| IEPE-Link -LXRS | Wireless IEPE Accelerometer Node                | various models              |

Table 6 - Wireless System Equipment

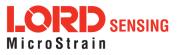

### **Product Ordering**

Products can be ordered directly from the LORD Sensing website by navigating to the product page and using the Buy feature.

### http://www.microstrain.com/wireless

For further assistance, our sales team is available to help with product selection, ordering options, and questions.

### **Sales Support**

#### sensing\_sales@LORD.com

Phone: 802-862-6629 Fax: 802-863-4093

9:00 AM to 5:00 PM (Eastern Time US & Canada)

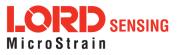

# 10. Specifications

# 10.1 Physical Specifications

The Torque-Link-LXRS is available in many sizes to fit a variety of standard shaft diameters (*see Parts and Configurations on page 61*). All variations are the same height.

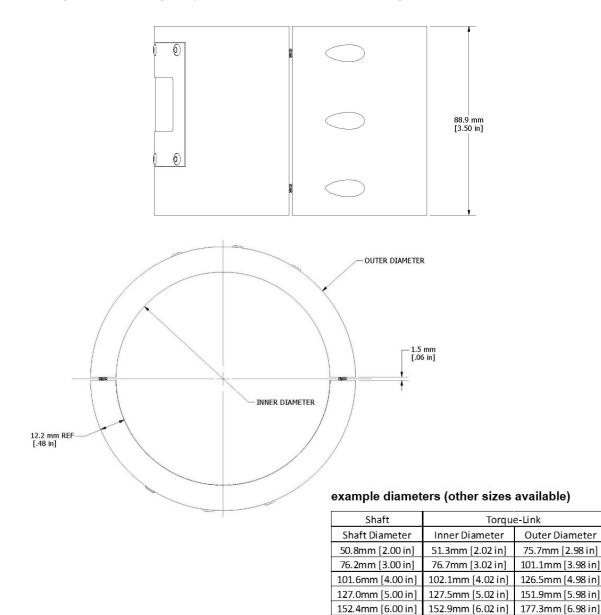

Figure 50 - Torque-Link-LXRS Dimensions

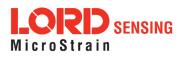

# 10.2 Operating Specifications

| Parameter                                                                                                    | Specifications                                                                                                    |
|----------------------------------------------------------------------------------------------------|----------------------------------------------------------------------------------------------------|
|                                                                                                    | General                                                                                                    |
|                                                                                                    |                                                                                                    |
| Sensor input channels                                                                                           | Differential analog, 1 channel (standard),<br>2 channels (optional)                                                                                                    |
| Integrated sensors                                                                                              | Internal temperature, 1 channel                                                                                                    |
| Data storage capacity                                                                                           | 2 M Bytes (up to data points)                                                                                                    |
| Measurement range                                                                                               | Strain: full-bridge, ≥ 350 Ω                                                                                                    |
| Resolution                                                                                                    | 16 bit                                                                                                    |
| Accuracy                                                                                                    |                                                                                                    |
| Anti-aliasing filter bandwidth                                                                                  | Single-pole Butterworth                                                                                                    |
| -                                                                                                    | -3 dB cutoff @ 500 Hz                                                                                                    |
|                                                                                                    | egrated Temperature Channel                                                                                                    |
| Measurement range                                                                                               | -40 °C to 85 °C, ±2 °C (at 25 °C) typical                                                                                                    |
| Resolution                                                                                                    | 12 bit                                                                                                    |
| Occupitor modes                                                                                                 | Sampling                                                                                                    |
| Sampling modes                                                                                                  | Synchronized, low duty cycle, datalogging                                                                                                    |
| Sampling rates                                                                                                  | Continuous sampling: 1 sample/hour to 512 Hz<br>Periodic burst sampling: 32 Hz to 4096 Hz                                                                                                    |
| Camping races                                                                                                   | Datalogging: 32 Hz to 4096 Hz                                                                                                    |
| Sample rate stability                                                                                           | ±3 ppm                                                                                                    |
|                                                                                                    | Up to 2000 nodes per RF channel depending on settings.                                                                                                    |
| Network capacity                                                                                                | See:                                                                                                    |
|                                                                                                    | http://www.microstrain.com/configure-your-system                                                                                                    |
| Synchronization between nodes                                                                                   | ± 32 μsec                                                                                                    |
|                                                                                                    | Operating Parameters                                                                                                    |
| Wireless communication range                                                                                    |                                                                                                    |
| Radio frequency (RF) transceiver<br>carrier                                                                     | License-free 2.405 to 2.475 GHz with14 channels,                                                                                                    |
| RF communication protocol                                                                                       | IEEE 802.15.4                                                                                                    |
| Power source                                                                                                    | Replaceable, non-rechargeable battery pack (3.0 V dc, 1.2 Ah Li/MnO <sup>2</sup> batteries in series configuration)                                                                                                    |
| Power consumption                                                                                               | 1 to 25 mA (configuration dependent, see user manual)                                                                                                    |
| Operating temperature                                                                                           | -20 °C to + 80 °C                                                                                                    |
| Angular acceleration limit                                                                                      | 500 g standard (high g option available)                                                                                                    |
| Maximum RPM                                                                                                    | 2500 to 4200 RPM (diameter dependent, see user                                                                                                    |
|                                                                                                    | manual, high RPM option available)                                                                                                    |
|                                                                                                    | Physical Specifications                                                                                                    |
| Dimonologo                                                                                                    | Height 88.9 mm (3.5 inches), ID varies for use on 50.8 to                                                                                                    |
| Dimensions                                                                                                    | 152.4 mm (2 to 6 inch) diameter shafts (custom sizes available)                                                                                                    |
| Weight                                                                                                    | 200 to 525 grams (0.44 to 1.16 lb), depending on size                                                                                                    |
|                                                                                                    | IP 66, tested to DO-160 standards for temperature                                                                                                    |
|                                                                                                    | variation, humidity, and vibration                                                                                                    |
| Enclosure material                                                                                              | ABS thermoplastic                                                                                                    |
|                                                                                                    | Integration                                                                                                    |
| Compatible gateways                                                                                             | All WSDA base stations and gateways                                                                                                    |
| Software                                                                                                    | SensorCloud, Node Commander, Windows 7 (or newer)                                                                                                    |
| Software development kit (SDK)                                                                                  | Open-source MicroStrain Communications Library                                                                                                    |
|                                                                                                    | .NET formats                                                                                                    |
| Regulatory compliance                                                                                           |                                                                                                    |
| Environmental rating<br>Enclosure material<br>Compatible gateways<br>Software<br>Software development kit (SDK) | IP 66, tested to DO-160 standards for temperature<br>variation, humidity, and vibration<br>ABS thermoplastic<br>Integration<br>All WSDA base stations and gateways<br>SensorCloud, Node Commander, Windows 7 (or newer)<br>Open-source MicroStrain Communications Library<br>(MSCL) with sample code available in C++, Python, and |

# 10.3 Torque-Link RPM Limits

The maximum *g*-force that can be applied to the Torque-Link-LXRS is 500*g*. Depending on the size of the Torque-Link-LXRS, there is a corresponding limit on the rotational speed (revolutions per minute -

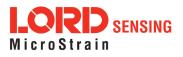

RPM) that will produce that g- force.

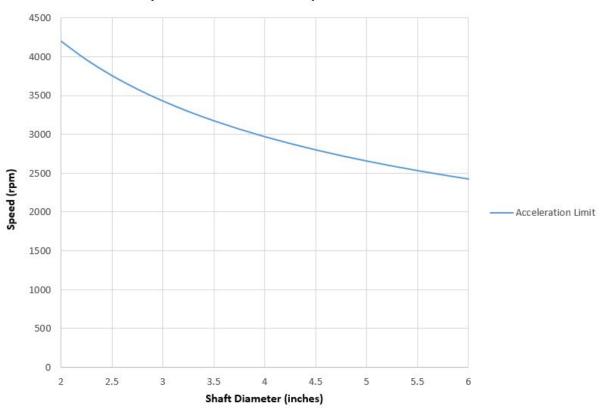

TorqueLink Max Rotation Speed for Each Diameter

Figure 51 - Maximum Rotation Speed

### 10.4 Power Profile

Node power use is highly dependent on the operational parameters such as sample mode and rate. More active channels and higher sample rates equate to increased power use. Below is an example approximation of the power profile of a Torque-Link-LXRS over a range of sample rates operating in Synchronized Sampling mode.

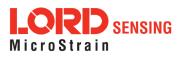

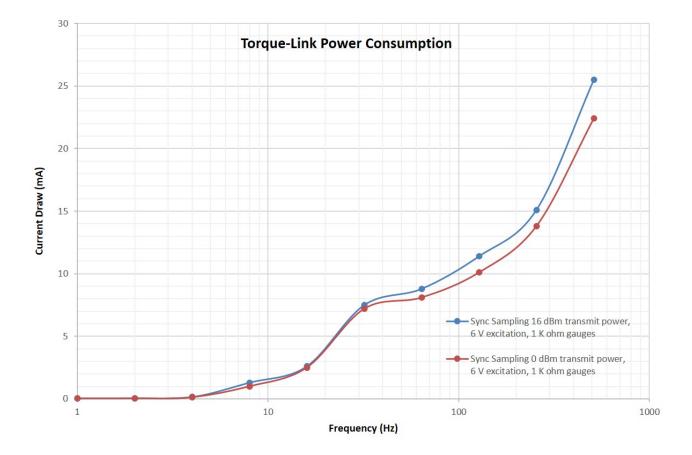

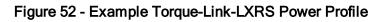

### 10.5 Radio Specifications

The Torque-Link-LXRS employs a 2.4GHz IEEE 802.15.4-compliant radio transceiver for wireless communication. The radio is a direct-sequence spread spectrum radio and can be configured to operate on 14 separate frequencies ranging from 2.405 GHz to 2.475 GHz. Following the 802.15.4 standard, these frequencies are aliased as channels 11 through 26. For all newly manufactured nodes, the default setting is 2.425 GHz (channel 15).

### FCC ID: XJQMSLINK000 IC ID: 8505A-MSLINK000 Torque-Link-LXRS

This device complies with Part 15 of the United States FCC Rules, and Industry Canada's license-exempt RSSs. Operation is subject to the following two conditions: 1) This device may not cause interference, and 2) This device must accept any interference, including interference that may cause undesired operation of the device. Changes or modifications,

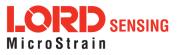

including antenna changes not expressly approved by LORD Corporation could void the user's authority to operate the equipment.

Cet appareil est conforme à la Partie 15 des Règles de la FCC des États-Unis et aux RSSS exempts de licence d'Industrie Canada. Le fonctionnement est soumis aux deux conditions suivantes: 1) Cet appareil ne doit pas causer d'interférences et 2) Cet appareil doit accepter toute interférence, y compris les interférences pouvant entraîner un fonctionnement indésirable de l'appareil. Les changements ou modifications, y compris les changements d'antenne non expressément approuvés par LORD Corporation, pourraient annuler l'autorisation de l'utilisateur d'utiliser l'équipement.

# 10.6 Frequency Setting

#### NOTE

- The gateway can automatically manage nodes operating on different frequencies by using the Node Discovery feature in SensorConnect. In this routine, the gateway listens for node broadcasts on the frequency channel to which it is set. If the node is in normal boot-up mode, it will provide the broadcast when it is initially powered-on, and it will broadcast on all channels. As long as the node is powered-on after activating the Node Discovery feature, the gateway will link to it and remember the channel setting for future node queries.
- Manually matching the node and gateway frequency channels is required in some applications. For example, when sending broadcast messages from the gateway to multiple nodes (including the synchronized sampling beacon) all nodes must be on the same channel as the gateway in order to receive the broadcast. Assigning channels is also a good idea when multiple gateways are attached to one host computer or when other wireless equipment is nearby and frequency or transmission interference may occur.

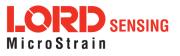

# 11. Safety Information

This section provides a summary of general safety precautions that must be understood and applied during operation and maintenance of components in the LORD Sensing Wireless Sensor Network.

### 11.1 Battery Hazards

# **AWARNING ACAUTION NOTICE**

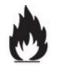

The -LXRS contains an internal, non-rechargeable Lithium Magnesium Dioxide (Li/MnO<sup>2</sup>) battery pack. Li/MnO<sup>2</sup> batteries are a fire and explosion hazard. Do not store or operate the node at temperatures above 212°F (100°C). Do not disassemble, short circuit, crush, puncture, or otherwise misuse the battery. Do not attempt to recharge the batteries. Do not expose the batteries to water.

When replacing batteries, use only the batteries specified for the node (see *Parts and Configurations on page 61*). Follow the battery

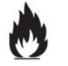

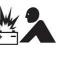

installation instructions, observing polarity and battery orientation and taking care not to short circuit the battery terminals (*see Changing the Batteries on page 48*). Li/MnO<sup>2</sup> batteries contain toxic chemicals that are harmful to humans and the environment. Disposal is subject to federal and

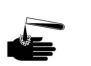

Li/MnO<sup>2</sup> batteries contain toxic chemicals that are harmful to humans and the environment. Disposal is subject to federal and local laws. Do not discard the battery or the node in the trash. Follow proper battery disposal protocol, or contact LORD Sensing Technical Support for information on extracting the battery or returning the product for proper recycling and disposal.

### 11.2 Disposal and Recycling

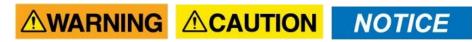

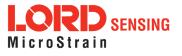

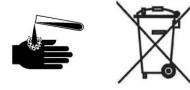

The Torque-Link<sup>®</sup>-LXRS contains internal batteries, printed circuit boards, and electronic components. These items are known to contain toxic chemicals and heavy metals that are harmful to humans health and the environment. Disposal is subject to federal and local laws. Do not discard the device or batteries in the trash. Follow proper electronic and battery waste disposal protocol, as dictated by federal and local authorities. Some states have programs for extracting reusable parts for recycling.

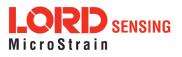

# 12. References

### 12.1 Related Documents

Many references are available on the LORD Sensing website including product user manuals, technical notes, and quick start guides. These documents are continuously updated, and new applications are added. They may provide more accurate information than printed or file copies.

| Document                                                          | Where to find it                                                 |
|-------------------------------------------------------------------|------------------------------------------------------------------|
| Online Wireless Network Calculator                                | http://sensorcloud.com/?onlyCalc=true                            |
| Node Commander Software User Manual                               | http://www.microstrain.com/support/docs                          |
| SensorCloud Overview                                              | http://www.sensorcloud.com/                                      |
| SensorCloud Pricing                                               | http://sensorcloud.com/pricing                                   |
| MathEngine <sup>®</sup> Overview                                  | http://www.sensorcloud.com/mathengine                            |
| LORD Sensing Wireless Sensors Network<br>Software Development Kit | https://github.com/LORD-MicroStrain/SensorCloud                  |
| Product Datasheets                                                | http://www.microstrain.com/wireless/sensors                      |
| Product Manuals and Technical Notes                               | http://www.microstrain.com/support/documentation                 |
| Product Application Notes                                         | http://www.microstrain.com/applications                          |
| NIST Calibration Procedures                                       | http://www.nist.gov/calibrations/                                |
| ASTM Testing Procedures                                           | http://www.astm.org/Standard/standards-and-<br>publications.html |
| ASTM Strain Gauge Installation Guide<br>ASTM E1237-93             | http://www.astm.org/Standards/E1237.htm                          |

### Table 7 - Related Documents

These terms are in common use throughout the manual:

**A/D Value:** the digital representation of the analog voltages in an analog-to-digital (A/D) conversion. The accuracy of the conversion is dependent on the resolution of the system electronics; higher resolution produces a more accurate conversion. Also referred to as "bits".

**Base Station:** The base station is the transceiver that attaches to the host computer and provides communication between the software and the node(s). It is also referred to as a gateway.

**Burst Sampling:** a mode of operation in which the node is sampled for a fixed window of time (burst) and then repeats that window at set intervals. The burst duration and time between bursts is configurable. Also referred to as periodic burst sampling.

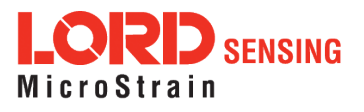

**Calibration:** to standardize a measurement by determining the deviation standard and applying a correction (or calibration) factor

**Configuration:** a general term applied to the node indicating how it is set up for data acquisition. It includes settings such as sampling mode/rate, number of active channels, channel measurement settings, offsets, hardware gain, and calibration values.

**Continuous Sampling:** a mode of operation in which the node is sampled continuously until stopped or sampled continuously for a fixed amount of time

**Coordinated Universal Time (UTC):** the primary time standard for world clocks and time. It is similar to Greenwich Mean Time (GMT).

**Cycle Power:** a command transmitted to the node to reboot it either through a hardware or software switch

Data Acquisition: the process of collecting data from sensors and other devices

**Data Logging:** the process of saving acquired data to the system memory, either locally on the node or remotely on the host computer

**DHCP (network):** Dynamic Host Configuration Protocol is the standardized networking protocol used on Internet Protocol (IP) networks, which automatically configures devices that are attached to it by assigning and configuring the device IP address.

**EMI:** Electromagnetic Interference is an inductive or radiated disturbance that can create signal degradation on electrical signals, including loss of data.

**ESD:** Electrostatic Discharge is the sudden flow of electricity that can occur between two charged objects of different potential that come in contact or in close proximity of each other. Static electricity is a common source of ESD.

**Event-Based Sampling:** a mode of operation in which the node sampling is started when a sensor measurement value (threshold) is achieved

**Firmware:** the code that is programmed onto a microcontroller or similar device in an embedded system. It includes device operation commands, conditions, memory allocation, and many other tasks.

**Gateway:** The gateway is a transceiver that attaches to the host computer and provides communication between the software and the node(s). It is also known as a base station.

**Host (computer):** The host computer is the computer that orchestrates command and control of the attached devices or networks.

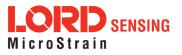

LED: Light Emitting Diode is an indicator light that is used in electronic equipment.

LOS (Line of Sight): is used in radio communications to describe the ideal condition between transmitting and receiving antennas in a radio network. As stated it means the antennae are in view of each other with no obstructions.

**LXRS:** Lossless Extended Range Synchronized is the proprietary LORD Sensing data communications protocol used in the wireless sensor network.

**Node:** The node is the wireless transceiver to which the sensor (s) is connected, providing communication with the gateway. The G-Link<sup>®</sup> -LXRS<sup>®</sup>, V-Link<sup>®</sup> -LXRS<sup>®</sup>, and SG-Link<sup>®</sup> -LXRS<sup>®</sup> are examples of nodes manufactured by LORD MicroStrain<sup>®</sup>.

**Node Tester Board:** The node tester board is a device designed by LORD MicroStrain<sup>®</sup> that can be plugged into nodes to test their functionality.

**Offset:** When describing a mathematically-linear relationship, the offset is the value where the line that represents the relationship in a graph crosses the *y*-axis. The equation of a straight line is: y = mx+b, where *x* is the x-axis coordinate, *y* is the y-axis coordinate, *m* is the slope and *b* is the offset.

**Oversampling:** In signal processing, oversampling is a technique used to achieve increased signal resolution and better noise immunity by recording readings at a higher frequency than the output of the device being measured. In analog-to-digital conversion, the higher the oversampling rate, the better the recreated analog signal.

Packet: unit of sampled data

**Periodic Burst Sampling:** a mode of operation in which the node is sampled for a fixed window of time (burst) and then repeats that window at set intervals. The burst duration and time between bursts is configurable. Also referred to as burst sampling.

**Ping:** a byte transmitted by the gateway to the node. The node responds by echoing the byte, indicating communication exists between the node and gateway.

**Range Test:** a continuous string of pings used to validate communication between the gateway and the node over distance and obstruction

Real Time Clock (RTC): a computer clock that keeps track of the current time

**RFI:** Radio Frequency Interference is a disturbance in an electrical circuit due to electromagnetic induction or radiation.

**RSSI:** Received Signal Strength Indication is a measurement of the transmission power in a radio signal. It is measured in decibels with reference to 1 milliWatt (dBm).

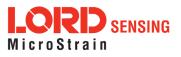

#### RS232: a serial data communications protocol

**Sensor:** a device that physically or chemically reacts to environmental forces and conditions, producing a predictable electrical signal

Sleep: a command transmitted to the node to put it into sleep configuration

Sampling: the process of taking measurements from a sensor or device

**Sampling Mode:** the type of sampling that is being utilized, such as event-triggered, continuous, or periodic. The nodes have several sampling modes that employ these types of sampling.

Sampling Rate: the frequency of sampling

**Slope:** When describing a mathematically linear relationship, the slope is the steepness of the line that represents that relationship on a graph. The equation of a straight line is: y = mx+b, where x is the x-axis coordinate, y is the y-axis coordinate, m is the slope, and b is the offset.

**Streaming:** Streaming is a sampling mode in which all active channels (and the sensors attached to them) are measured, and the acquired data is transmitted to the gateway and software. The data is not written to non-volatile memory during streaming. Streaming can either be finite (have a user defined start and end time) or continuous (continued until the power is cycled on the node).

**Synchronized Sampling:** a sampling mode that automatically coordinates all incoming node data to a particular gateway. This mode is designed to ensure data arrival and sequence.

**Transmission rate:** the number of data packets per transmission window, measured in seconds. Depending on the sampling mode and settings it will be between 1 and 64 packets/second.

**Transmission window:** the time allowed for one data transmission at the automatically determined transmission rate

USB: Universal Serial Bus is a serial data communications protocol

**WSN:** Wireless Sensor Network describes a distribution of sensors and data acquisition equipment that autonomously monitors environmental characteristics, such as temperature, pressure, and strain.

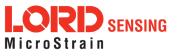